# HP Designjet T1200 (HD) MFP

- Οδηγίες για τη μονάδα
- **M**ontaj Yönergeleri
- $\bullet$  Pokyny pro sestavení
- $\textcolor{red}{\bullet}$  Osszeszerelési útmutató
- $\blacksquare$  Instrukcje dotyczące montażu
- **N**avodila za sestavljanje
- **se** Pokyny k montáži
- $\blacksquare$  Surinkimo instrukcijos

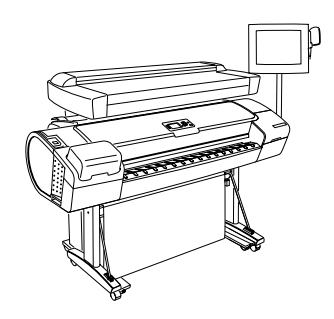

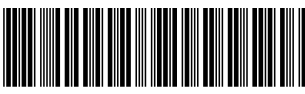

 $C0653 - 90005$ 

© 2009 Hewlett-Packard Company Large Format Division Camí de Can Graells 1-21 · 08174 Sant Cugat del Vallès Barcelona · Spain

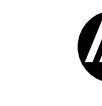

All rights reserved Printed in XXX

### Διαβάστε προσεκτικά αυτές τις οδηγίες... **Ε** Διαβάστε προσεκτικά αυτές τις οδηγίες…

- 
- Τι θα χρειαστείτε για αυτήν τη διαδικασία<br>• Επειδή ο σαρωτής είναι βαρύς, ίσως χρειαστείτε τη βοήθεια τριών ατόμων για να αφαιρέσετε τη<br>συσκευασία του. 'Οταν χρειάζονται περισσότερα από ένα άτομα, εμφανίζεται το σύμβολο σ
- μέρος αυτού του πλαισίου. Κατά τη συναρμολόγηση της βάσης θα δείτε κάποιες αναφορές στις παρακάτω ετικέτες συμβόλων οι οποίες υπάρχουν σε μερικά στοιχεία, υποδεικνύοντας την αριστερή πλευρά και τη δεξιά πλευρά. L Αριστερή πλευρά R Δεξιά πλευρά

## $\blacksquare$  Bu yönergeleri dikkatle okuyun...  $\blacksquare$   $\blacksquare$

- Bu yordam için gerekenler:
- Tarayıcı ağır olduğu için, ambalajından çıkarmak için üç kişi gerekebilir. Birden fazla kişi gereken yerlerde, bu sembol bu kutunun alt tarafında gösterilir.
- Sehpanın montajı sırasında bazı parçaların üzerinde sol taraf ve sağ taraf anlamına gelen aşağıdaki simge etiketlerine bazı göndermeler yapılacak.
- **LET** Sol taraf R Sağ taraf

# Přečtěte si pozorně následující pokyny… CS

- Co budete potřebovat při sestavení tiskárny
- Skener je těžký, proto jsou k jeho rozbalení zapotřebí tři lidé. U postupů, které vyžadují více lidí, je uveden symbol zobrazený v dolní části tohoto rámečku.
- Při sestavování podstavce se setkáte s odkazy na následující štítky se symboly pro označení stran, kterými jsou opatřeny některé díly.
- L Levá strana R Pravá strana

# $\bf D$  Kérjük, tanulmányozza át az itt található utasításokat...

- Mire lesz szüksége a készülék üzembe helyezéséhez
- A lapolvasó nehéz, ezért a kicsomagolásához három ember szükséges. Ha egy művelet elvégzéséhez több emberre van szükség, akkor a szövegdoboz alsó részében látható szimbólum jelenik meg.
- Az állvány összeszerelését bemutató ábrákon a következő szimbólumok a készülék bal és jobb oldalát jelzik.

# $\Box$  Bal oldal  $\Box$  Jobb oldal

- $\bullet$  Przeczytaj uważnie poniższe instrukcje...
- O co trzeba zadbać przed przystąpieniem do wykonywania procedury
- Z uwagi na duży ciężar skanera jego rozpakowaniem powinny się zająć trzy osoby. Ten symbol
- w stopce oznacza, że do wykonania prezentowanej czynności potrzeba więcej niż jednej osoby.
- Rysunki dotyczące montażu stojaka niekiedy zawierają poniższe symbole oznaczające lewą i
- prawą stronę. L Lewa strona R Prawa strona

# $\blacksquare$  Pozorno preberite ta navodila...

- Kaj potrebujete za ta postopek?
- Ker je optični bralnik težek, vam naj pri odstranjevanju embalaže pomagata še dve osebi. Če je za opravilo potrebna več kot ena oseba, je na dnu embalaže prikazan simbol.
- Med sestavljanjem stojala boste na nekaterih sestavnih delih naleteli na naslednja simbola, ki označujeta njihovo levo in desno stran.
- <u>Latin Strangers of Responsive the stranger</u>

# $\blacksquare$  Pozorne si prečítajte tieto pokyny...

- Upozornenia k tomuto postupu:
- Keďže skener je ťažký, na jeho vybalenie budete možno potrebovať troch ľudí. V prípade, že sa
- vyžaduje viac ako jedna osoba, v spodnej časti tejto škatule sa nachádza príslušný symbol.<br>• Počas montáže stojana zbadáte odvolávky na štítky s nasledujúcimi symbolmi, ktoré sa nachád-
- zajú na niektorých predmetoch a upozorňujú na státie na ľavej alebo pravej strane. **L L'** Ľavá strana<sup>'</sup> R Pravá strana

# $\blacksquare$  Atidžiai perskaitykite šias instrukcijas...

- Ko jums reikės, jei norėsite atlikti šią procedūrą
- Skaitytuvas sunkus, todėl jam išpakuoti gali reikėti trijų žmonių. Kai reikia daugiau nei vieno žmogaus, šios dėžės apačioje rodomas šis simbolis.
- Surinkdami stovo komplektą pamatysite nuorodų į šias etiketes, esančias
- ant kai kurių elementų, kurios nurodo kairę ir dešinę puses.
- L Kairė pusė R Dešinė pusė

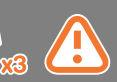

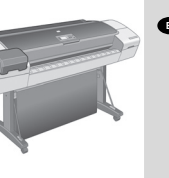

- Πριν ξεκινήσετε αυτήν τη διαδικασία, ο εκτυπωτής σας πρέπει να έχει ήδη συναρμολογηθεί και να λειτουργεί. Για οδηγίες σχετικά με τη συναρμολόγηση του εκτυπωτή, ανατρέξτε στην αφίσα συναρμολόγησης που συνοδεύει τον εκτυπωτή.
- Bu yordama başlamadan önce yazıcınızın monte edilmiş ve çalışır durumda olması gerekir. Yazıcının montajıyla ilgili yönergeler için yazıcıyla birlikte verilen montaj posterine bakın.
- $\bullet$  Před zahájením tohoto postupu je třeba tiskárnu sestavit a  $\bullet$ uvést do provozu. Návod k sestavení tiskárny naleznete v příručce pro sestavení, která byla dodána s tiskárnou.
- A művelet megkezdése előtt a nyomtatónak már összesz-erelt, üzemképes állapotban kell lennie. A nyomtató összesz-HU erelésével kapcsolatos tudnivalókat a nyomtatóhoz mellékelt összeszerelési útmutató tartalmazza.
- $\bullet$  Przed rozpoczęciem tej procedury drukarka powinna już być zmontowana i działać. Instrukcje montażu drukarki zawiera plakat montażowy dołączony do drukarki.
- **D** Tiskalnik mora biti pred tem postopkom že sestavljen in v delujočem stanju. Za navodila o sestavljanju tiskalnika glejte plakat z navodili, ki je priložen tiskalniku.
- Pred začatím montáže skenera by už tlačiareň mala byť SK zmontovaná a zapojená. Návod na zmontovanie tlačiarne nájdete v montážnom letáku, ktorý sa dodáva s tlačiarňou.
- $\blacksquare$  Prieš pradedant šią procedūrą jūsų spausdintuvas jau turi būti surinktas ir veikti. Spausdintuvo surinkimo instrukcijų ieškokite surinkimo lape, pridėtame prie spausdintuvo.

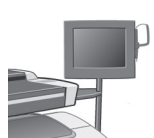

- Μπορείτε να τοποθετήσετε τη διάταξη EL της οθόνης αφής είτε στη δεξιά είτε στην αριστερή πλευρά της βάσης.
- **D** Dokunmatik ekran birimi, sehpanın sağ veya sol tarafına monte edilebilir.
- $\bullet$  Sestavu dotykové obrazovky lze namontovat na pravou nebo levou stranu podstavce.
- $\bf D$  Az érintőképernyő egység az állvány mindkét oldalára felszerelhető.
- $\bullet$  Zespół ekranu dotykowego można zamontować po lewej lub po prawej stronie stojaka.
- **SA** Tiskalnik mora biti pred tem postopkom že sestavljen in v delujočem stanju. Za navodila o sestavljanju tiskalnika glejte plakat z navodili, ki je priložen tiskalniku.
- $\textcolor{red}{\textbf{B}}$  Zostavu dotykovej obrazovky možno namontovať na pravú alebo ľavú stranu stojana.
- Jutiklinį ekraną galima pritvirtinti dešinėje arba kairėje stovo pusėje.  $\bullet$
- 

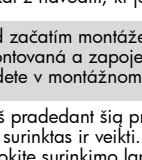

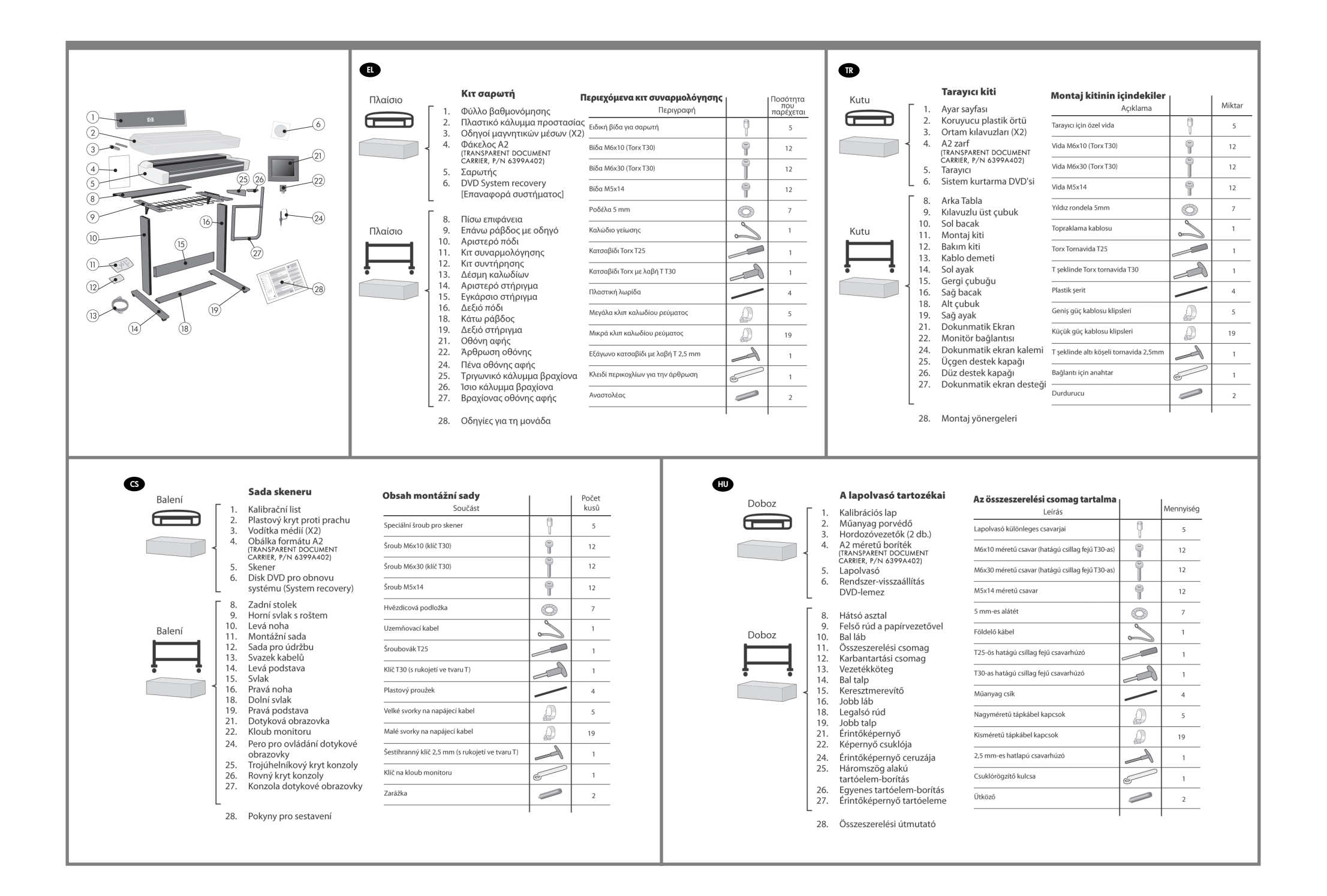

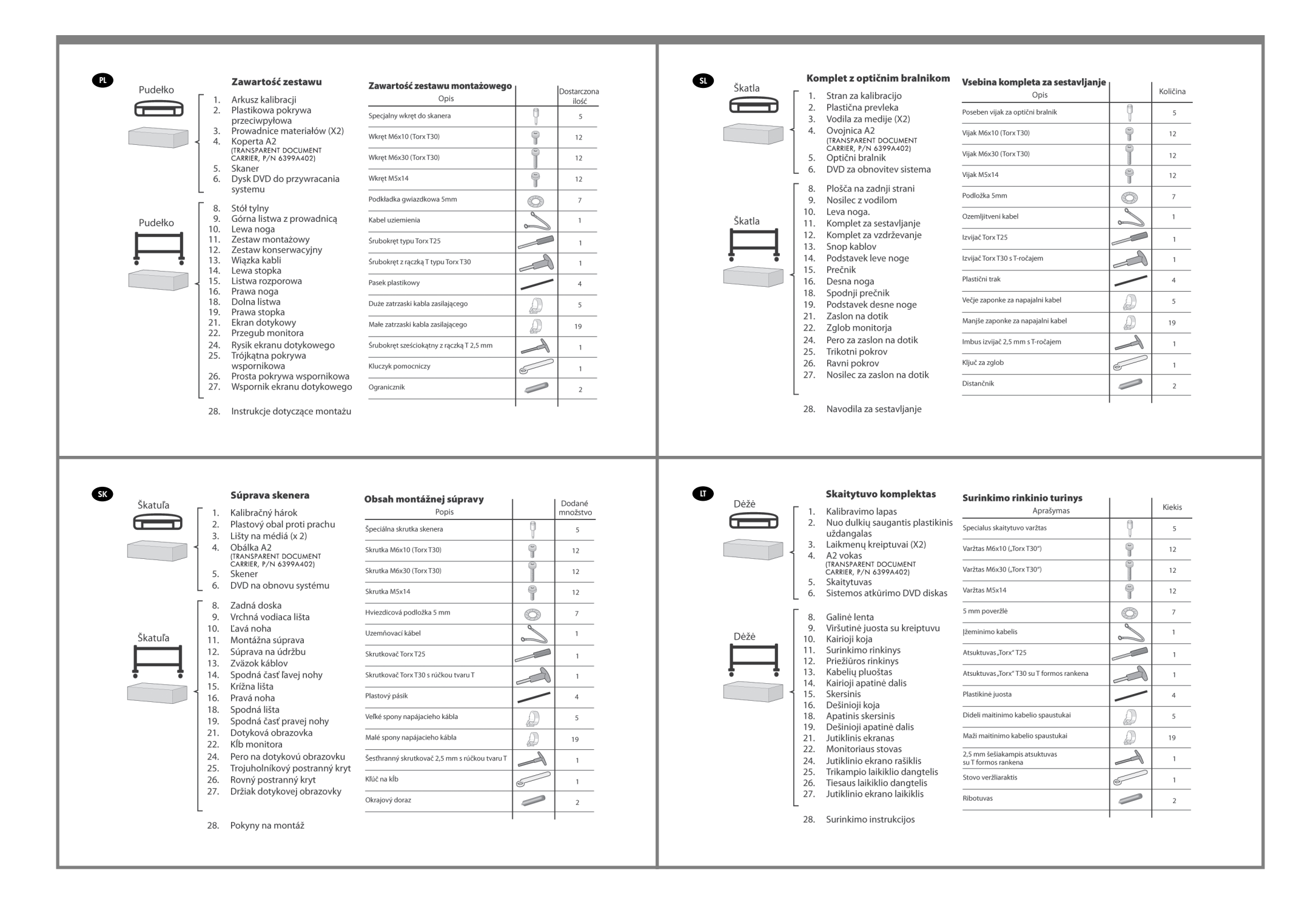

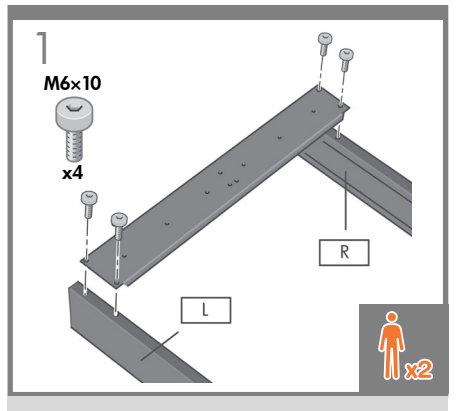

EL Προσαρτήστε τη ράβδο βάσης στα δύο πόδια. Σφίξτε τις βίδες με το κατσαβίδι Torx T30 με λαβή σχήματος T που παρέχεται στο κιτ συναρμολόγησης.

> Alttaki çubuğu iki ayağa takın. Vidaları montaj kitinde bulunan T saplı Torx T-30 tornavida ile sıkın.

Spojte obě stojny pomocí dolního svlaku. Šrouby utáhněte pomocí momentového klíče T30 s rukojetí ve tvaru T, který je součástí montážní sady.

 $\blacksquare$ Az alsó rudat illessze a két lábhoz. Húzza meg a csavarokat az összeszerelési csomagban található T-nyelű T30-as csillag csavarhúzóval.

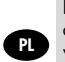

**TR** 

C<sub>GS</sub>

**GT** 

**SK** 

Dolną listwę przymocuj do dwóch nóg. Wkręty dokręć za pomocą śrubokręta Torx T30 (uchwyt w kształcie litery T) znajdującego się w zestawie montażowym.

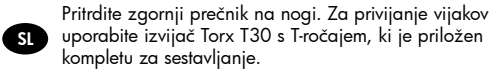

K dvom nohám pripevnite spodnú lištu. Skrutky utiahnite pomocou skrutkovača Torx T30 s rúčkou tvaru T, ktorý je súčasťou montážnej súpravy.

Apatinį strypą pritvirtinkite prie dviejų kojų. Prisukite varžtus naudodami T formos rankeną turintį "Torx" atsuktuvą T30, kurį rasite surinkimo rinkinyje.

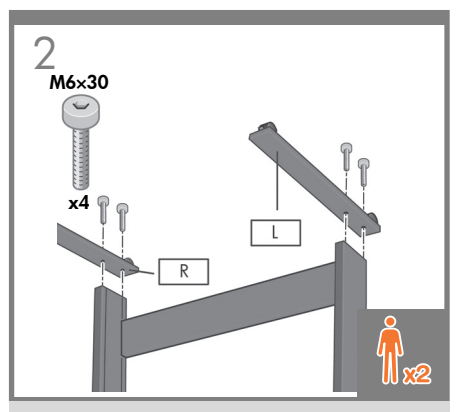

Γυρίστε τα πόδια ανάποδα και προσαρτήστε τα δύο στηρίγματα στο αριστερό και στο δεξιό πόδι.

Sehpa ayaklarını baş aşağı çevirin ve iki ayağı sehpanın sol ve sağ ayağına takın.

Otočte stojny spodním koncem vzhůru a k pravé i levé stojně upevněte nohu.

Fordítsa fejjel lefelé a lábakat, majd erősítse a két talpat a bal és a jobb oldali lábakhoz.

Nogi obróć spodem do góry i przymocuj dwie stopy do prawej i lewej nogi.

Obrnite nogi na glavo in pritrdite en podstavek na levo ter drugega na desno nogo.

Otočte nohy spodnou časťou nahor a k ľavej a pravej nohe pripevnite dve spodné časti.

Apverskite kojas ir prie kairiosios ir dešiniosios kojų pritvirtinkite du padus.

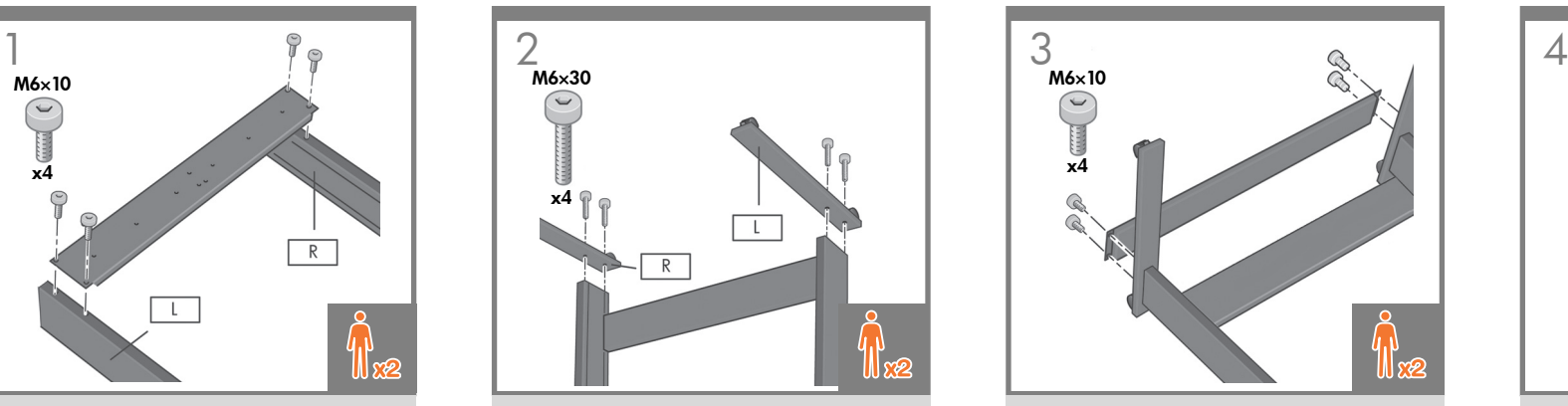

Προσαρτήστε την κάτω ράβδο στα πόδια.

En alttaki çubuğu ayaklara takın.

Dolní svlak připevněte ke stojnám.

A legalsó rudat illessze a lábakhoz.

Dolną listwę przymocuj do dwóch nóg.

Pritrdite spodnji prečnik na nogi.

K nohám pripevnite spodnú lištu.

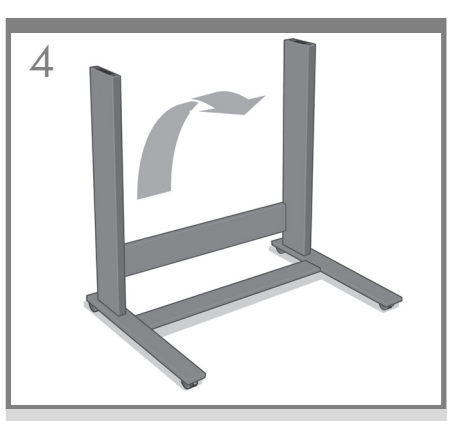

Ανασηκώστε προσεκτικά τα πόδια στην όρθια θέση. Ayakları dikkatle dik konuma getirin. Opatrně postavte stojny do svislé polohy. Óvatosan emelje a lábakat álló helyzetbe. Ostrożnie obróć nogi do pozycji pionowej. Previdno obrnite nogi v pokončni položaj. Opatrne zdvihnite nohy do zvislej polohy. Atsargiai pastatykite kojas tiesiai.

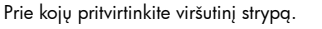

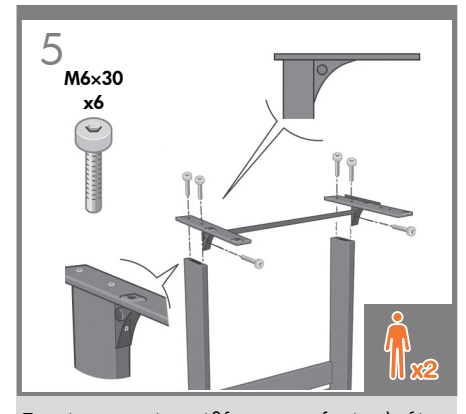

EL Στερεώστε την επάνω ράβδο και τον οδηγό καλωδίων στα δύο πόδια με τις 6 βίδες.

Altı adet vida kullanarak üst çubuğu ve tel kılavuzunu iki ayağa tutturun.

K oběma stojnám připevněte horní svlak a drátěný rošt pomocí 6 šroubů.

HU Erősítse a felső rudat és a drót papírvezetőt a két lábhoz a 6 csavar segítségével.

PL Przymocuj górną listwę i drucianą prowadnicę do obu nóg za pomocą 6 wkrętów.

LT

**SK** 

SL

TR

C<sub>S</sub>

Pritrdite nosilec za optični bralnik in mrežno vodilo na nogi s 6 vijaki.

Vrchnú vodiacu lištu pripevnite k obom nohám pomocou 6 skrutiek.

Naudodami 6 varžtus prie dviejų kojų pritvirtinkite viršutinį strypą ir vielą.

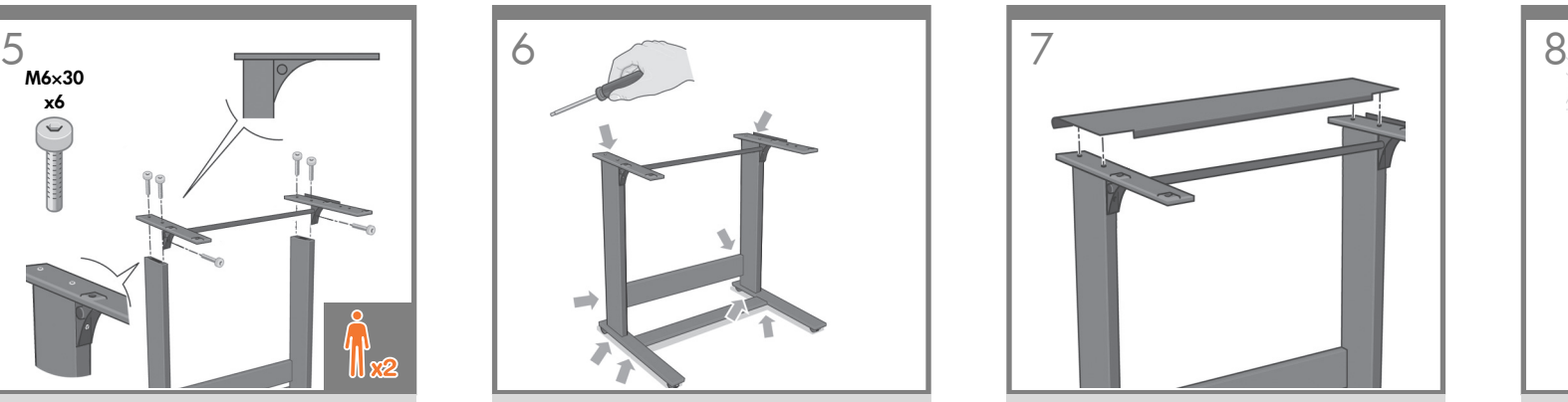

Σφίξτε καλά όλες τις βίδες.

Tüm vidaları iyice sıkın.

Pevně utáhněte všechny šrouby.

Húzza meg erősen az összes csavart.

Mocno dokręć wszystkie wkręty.

Privijte vse vijake do konca.

Všetky skrutky pevne utiahnite.

Tvirtai prisukite visus varžtus.

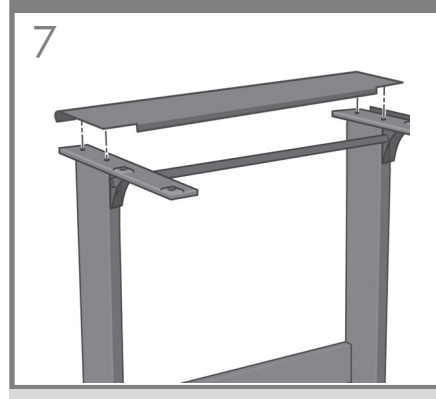

Συνδέστε την πίσω επιφάνεια. Η τοποθέτησή της γίνεται βάζοντας τους τέσσερις πείρους-οδηγούς που βρίσκονται στο πίσω μέρος της επιφάνειας μέσα στις οπές με το λαστιχένιο πλαίσιο της επάνω ράβδου.

Arka tablayı takın. Bu tabla, arkasındaki dört kılavuz pimi üst çubuk üzerindeki kauçuk çerçeveli deliklere yerleştirilerek sabitlenir.

Připojte zadní stolek. Osazuje se zasunutím čtyř vodících kolíků na zadní části stolku do děr s gumovým límcem v horním svlaku.

Szerelje fel a hátsó asztalt. Az asztal hátsó oldalán lévő négy vezető pecket illessze a felső rúd gumival bélelt nyílásaiba.

Dołącz stół tylny. W tym celu dopasuj cztery bolce prowadzące z tyłu stołu do otworów z gumowymi pierścieniami w górnej listwie.

Namestite zadnjo ploščo. To naredite tako, da žebljičke na zadnji strani plošče vstavite v gumijaste jamice na vrhu nosilca.

Pripojte zadnú dosku. Štyri vodiace kolíky v zadnej časti dosky zasuňte do štyroch otvorov s gumovou výplňou vo vrchnej lište.

Prijunkite galinę lentą. Tai atliekama įstatant keturis kaiščius, esančius galinėje lentos pusėje, į guma padengtas viršutinio strypo skyles.

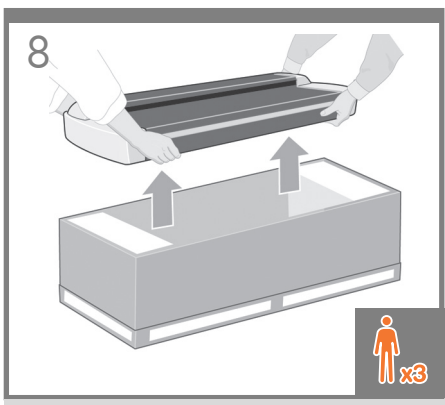

Με τη βοήθεια δύο ατόμων, αφαιρέστε το σαρωτή από τη συσκευασία του. Το τρίτο άτομο πρέπει να τοποθετήσει μερικά κουτιά συσκευασίας (συνιστούμε τα πλευρικά κομμάτια του φελιζόλ από τη συσκευασία του σαρωτή) στο δάπεδο.

İki kişi ile tarayıcıyı kutudan çıkarın. Üçüncü kişinin bazı ambalaj kutularını yere yerleştirmesi gerekir (tarayıcı kutusundan uçlardaki köpük parçalarını öneririz).

S pomocí další osoby vybalte skener z krabice. Doporučujeme, aby třetí osoba umístila na podlahu nějaké obalové krabice (vhodné jsou ochranné vložky z krabice od skeneru).

Két személy emelje ki a lapolvasót a dobozból. A harmadik személy helyezzen csomagolóanyagot a padlóra (javasoljuk a lapolvasó dobozában található habszivacs rögzítők használatát).

Wyjmij skaner z pudła; potrzebne są do tego dwie osoby. Trzecia osoba powinna położyć na podłodze kilka pudełek (zalecane jest użycie styropianowych elementów z pudła skanera).

Odstranite optični bralnik iz škatle s pomočjo dveh oseb. Tretja oseba naj na tla postavi nekaj kosov embalaže (priporočamo stiropor iz škatle za optični bralnik).

Dve osoby musia skener vybrať zo škatule. Tretia osoba by mala na podlahu položiť škatule alebo baliaci materiál (odporúčame penové konce zo škatule skenera).

Dviese iškelkite skaitytuvą iš dėžės. Trečias žmogus ant grindų turėtų padėti kelias įpakavimo dėžes (rekomenduojame putplasčio šonines apsaugas iš skaitytuvo dėžės).

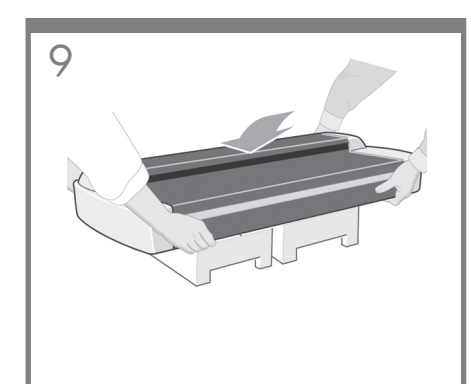

EL Τοποθετήστε το σαρωτή επάνω στα κουτιά συσκευασίας.

Tarayıcıyı ambalaj kutularının üstüne yerleştirin.

Položte skener na krabice.

Helyezze a lapolvasót a csomagolóanyagra.

Umieść skaner na pudełkach.

Optični bralnik postavite na embalažo.

Položte skener na baliace škatule.

LT

TR C<sub>S</sub> HU PL SL SK

Padėkite skaitytuvą ant įpakavimo dėžių.

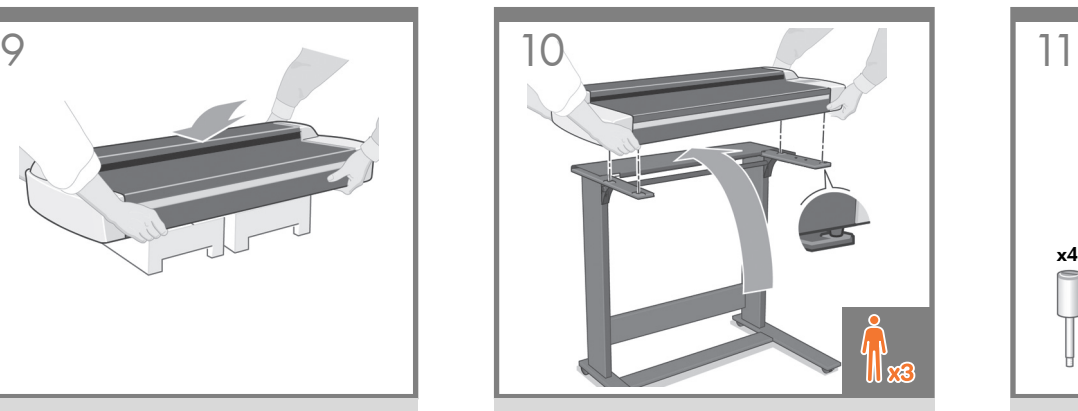

Με τρία άτομα, δύο για το ανασήκωμα και ένα για την τοποθέτηση, σηκώστε το σαρωτή και βάλτε τον στη θέση του τοποθετώντας τα λαστιχένια στηρίγματα στις οπές που υποδεικνύονται.

İkisi kaldırmak ve biri yerleştirmek üzere üç kişi ile kauçuk ayakları belirtilen deliklere yerleştirmek amacıyla tarayıcıyı kaldırın.

S pomocí dvou lidí (dva zvedají a třetí určuje polohu) zvedněte skener a nasaďte jej na podstavec tak, aby gumové nožky zapadly do příslušných otvorů.

A művelet végrehajtásához három személy szükséges. Kettő személy emelje a lapolvasót a helyére, miközben a harmadik személy irányítsa a gumilábakat az ábrán jelzett mélyedésekbe.

Trzy osoby (dwie do podnoszenia i jedna do ustawiania) powinny podnieść skaner i włożyć na miejsce, umieszczając gumowe stopki w otworach zgodnie z rysunkiem.

S pomočjo treh oseb namestite optični bralnik z gumijastimi nastavki v jamice, kot prikazuje slika (dve osebi naj bralnik dvigneta, ena pa usmerja).

Traja ľudia (dvaja dvíhajú, jeden umiestňuje) zdvihnú skener na miesto a zasunú gumené nožičky do naznačených otvorov.

Trise perkelkite skaitytuvą į vietą ir įstatykite gumines kojytes į nurodytas skyles (dviese perkelkite, trečias padeda įstatyti kojytes).

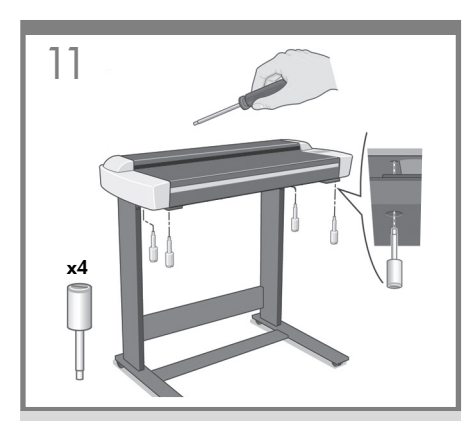

Στερεώστε το σύνολο με τις τέσσερις ειδικές βίδες χρησιμοποιώντας το εξάγωνο κατσαβίδι 2,5mm με λαβή Τ.

Dört özel vidayı T saplı 2,5mm lokma uçlu tornavidayla sıkın.

Upevněte ho čtyřmi speciálními šrouby pomocí šestihranného klíče velikosti 2,5 mm s rukojetí ve tvaru T.

A 2,5 mm-es imbuszcsavarhúzó segítségével rögzítse a lapolvasót a négy különleges csavarral.

Przymocuj cztery specjalne wkręty za pomocą śrubokręta sześciokątnego 2,5 mm z uchwytem w kształcie litery T.

Pritrdite ga s štirimi posebnimi vijaki, ki jih privijete z imbus izvijačem 2,5 mm s T-ročajem.

Na upevnenie skenera použite štyri špeciálne skrutky, ktoré priskrutkujete pomocou šesťhranného skrutkovača s hranou 2,5 mm a rúčkou tvaru T.

Pritvirtinkite keturiais specialiais varžtais, naudodami 2,5 mm šešiakampį atsuktuvą su T formos rankena.

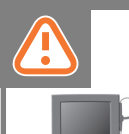

Σε αυτό το σημείο πρέπει να αποφασίσετε σε ποια πλευρά θα προσαρτήσετε τη διάταξη της οθόνης αφής. Μπορείτε να τη συνδέσετε στην αριστερή ή στη δεξιά πλευρά της βάσης. Στα επόμενα βήματα, 12 έως 19, επεξηγείται ο τρόπος σύνδεσης της διάταξης της οθόνης αφής στη δεξιά πλευρά της βάσης. Για να συνδέσετε τη διάταξη της οθόνης αφής στην αριστερή πλευρά της βάσης, χρησιμοποιώντας τα ίδια εξαρτήματα,

ακολουθήστε τη διαδικασία συναρμολόγησης που περιγράφεται εδώ, αλλάζοντας απλώς την πλευρά.

Bu noktada dokunmatik ekran birimini hangi tarafa takacağınıza karar verin. Dokunmatik ekran birimi, sehpanın sağ veya sol tarafına takılabilir. Sonraki, 12 ile 19 arasındaki, adımlarda dokunmatik ekran biriminin sehpanın sağ tarafına nasıl takılacağı açıklanmaktadır. Dokunmatik ekran birimini, aynı parçaları kullanarak sehpanın sol tarafına takmak için burada açıklanan montaj işlemlerini sol tarafa uyarlayarak tekrarlamanız yeterlidir.

Nyní je třeba rozhodnout, na kterou stranu bude připevněna sestava dotykové obrazovky. Lze ji osadit na pravou i na levou stranu podstavce. Další kroky, 12 až 19, popisují způsob osazení sestavy dotykové obrazovky na pravou stranu podstavce. Chcete-li osadit sestavu dotykové obrazovky na levou stranupodstavce, použijte stejné díly, pouze "zrcadlově otočte" níže popsaný montážní postup.

Döntse el, melyik oldalra szeretné felszerelni az érintőképernyős egységet. Az egységet az állvány bal és jobb oldalára is felszerelheti. A 12-19. lépések az érintőképernyős egység felszerelésének menetét ismertetik az állvány jobb oldalára. Ahhoz, hogy az érintőképernyős egységet az állvány bal oldalára szerelje, ugyanazokat az alkatrészeket kell használni, de az itt ismertetett eljárást tükrözve kell végrehajtani.

W tym momencie musisz zdecydować, z której strony chcesz umieścić zespół ekranu dotykowego. Można go umieścić po lewej lub prawej stronie stojaka. Następne kroki, od 12 do 19, objaśniają sposób umieszczenia zespołu ekranu dotykowego po prawej stronie stojaka. Aby umieścić zespół ekranu dotykowego po lewej stronie stojaka, używając tych samych części, wykonaj "lustrzane odbicie" opisanej procedury montażu.

Na tej točki se morate odločiti, na katero stran želite namestiti zaslon na dotik. Lahko ga namestite na desno ali levo stran stojala. V naslednjih korakih (od 12 do 19) je opisano, kako namestiti zaslon na dotik na desno stran stojala.Če želite zaslon na dotik namestiti na levo stran stojala, uporabite iste sestavne dele in samo »preslikajte« postopek sestavljanja, ki je opisan.

Teraz sa musíte rozhodnúť, na ktorú stranu amontujete dotykovú obrazovku. Môžete ju namontovať naľavo alebo napravo od stojana. Nasledujúce kroky 12 až 19 ukazujú, ako namontovať zostavu dotykovej obrazovky napravo od stojana. Na namontovanie zostavy dotykovej obrazovky naľavo od stojana použitím rovnakých častí stačí túto montáž vykonať "zrkadlovo".

Dabar turite nuspręsti, kurioje pusėje ketinate pritvirtinti jutiklinį ekraną. Jį galima pritvirtinti stovo kairėje arba dešinėje pusėje. Kiti veiksmai (12–19) paaiškina, kaip pritvirtinti jutiklinį ekraną dešinėje stovo pusėje. Norint pritvirtinti jutiklinį ekraną kairėje stovo pusėje,naudojamos tos pačios dalys, tik "mirror" čia aprašyta surinkimo procedūra atliekama veidrodiniu principu.

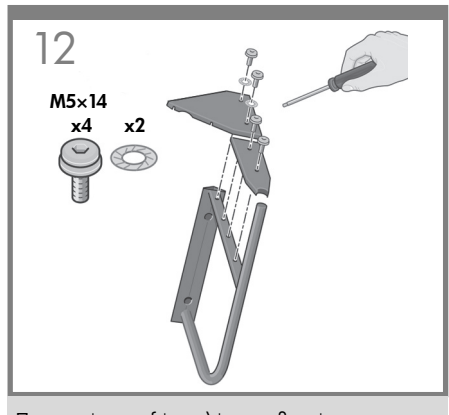

Προσαρτήστε τα δύο καλύμματα βραχίονα στο βραχίονα της οθόνης αφής, χρησιμοποιώντας δύο βίδες στο ίσιο κάλυμμα βραχίονα και δύο βίδες με δύο αστεροειδείς ροδέλες στο τριγωνικό κάλυμμα βραχίονα.

Düz destek kapağında iki vida ve üçgen şeklindeki destek kapağında iki vida ve iki yıldız rondela kullanarak iki destek kapağını dokunmatik ekran desteğine takın.

Ke konzole dotykové obrazovky upevněte dva kryty konzoly, použijte dva šrouby na rovný kryt a dva šrouby se dvěma hvězdicovými podložkami na trojúhelníkový kryt.

Illessze a két tartóelem-borítást az érintőképernyő tartóeleméhez. Két csavarral rögzítse az egyenes borítást, két csavarral és két alátéttel a háromszög alakú borítást.

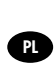

EL

TR

CS

HU

Przymocuj dwie pokrywy wspornikowe do wsporników ekranu dotykowego: dwoma wkrętami do prostej pokrywy wspornikowej i dwoma wkrętami z podkładkami gwiazdkowymi do trójkątnej pokrywy wspornikowej.

Na nosilec za zaslon na dotik namestite pokrove, tako da uporabite dva vijaka za pritrditev ravnega pokrova in dva vijaka s podložkama za pritrditev

SL

trikotnega.

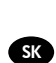

Pomocou dvoch skrutiek na rovnom postrannom kryte a dvoch skrutiek a dvoch hviezdicových podložiek na trojuholníkovom postrannom kryte priskrutkujte dva postranné kryty k držiaku dotykovej obrazovky.

**ATT** 

Prie jutiklinio ekrano laikiklių pritvirtinkite du laikiklių dangtelius, naudodami du varžtus tiesaus laikiklio dangteliui prisukti ir du varžtus bei dvi žvaigždės formos poveržles trikampio laikiklio dangteliui prisukti.

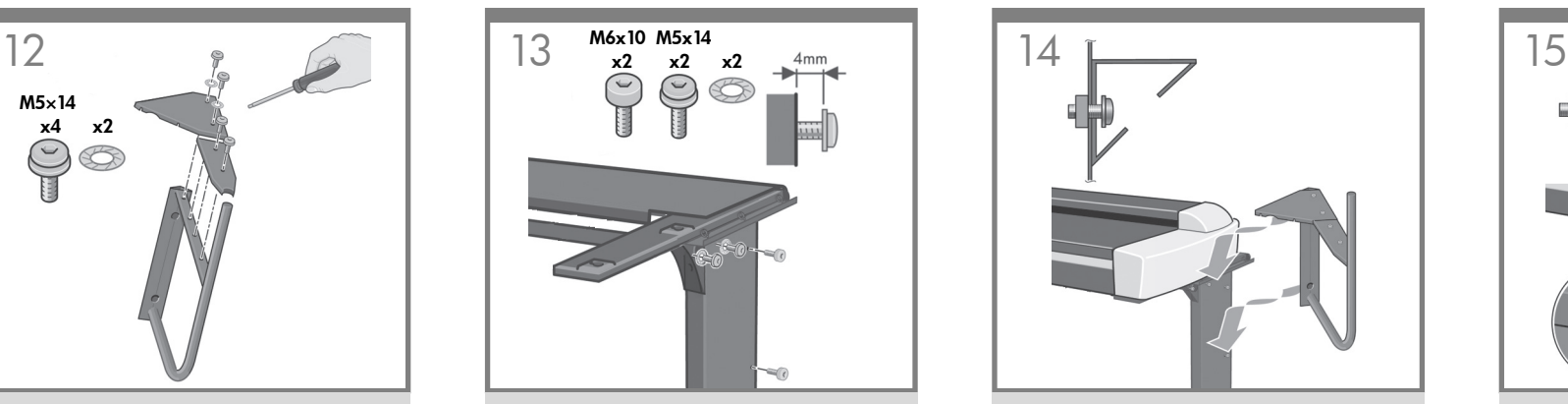

Προσαρτήστε τις δύο βίδες (M6x10) στο πόδι και τις δύο βίδες (M5x14) με τις δύο αστεροειδείς ροδέλες, μία στο πόδι και μία στο τριγωνικό τμήμα βραχίονα της πάνω ράβδου, όπως εικονίζεται. Μην τις σφίξετε τελείως, αλλά αφήστε ένα κενό 4 mm.

İki (M6X10) vidayı ayağa ve biri ayağa diğeri gösterildiği yerde üçgen destek parçasının üst çubuğuna olmak üzere iki (M5X14) vidayı yıldız rondela ile takın. Bunları tamamen sıkıştırmayın; 4mm'lik boşluk bırakın.

Do otvoru v noze zašroubujte dva šrouby (M6X10). Další dva šrouby (M5X14) se dvěma hvězdicovými zašroubujte do otvorů v noze a v trojúhelníkové vzpěře, dle nákresu. Nezašroubujte je celé. Nechejte vyčnívat asi 4 mm závitu.

Illesszen két csavart (M6X10) a lábhoz, valamint egy-egy csavart (M5X14) egyegy alátéttel a lábhoz, illetve a felső rúd háromszög alakú merevítőjéhez az ábrán látható módon. Ne húzza meg a csavarokat, hagyjon egy 4 mm-es rést.

Przykręć dwa wkręty (M6X10) do nogi i dwa wkręty (M5X14) z podkładkami (jeden do nogi i drugi do górnego trójkątnego wspornika) w miejscach wskazanych na rysunku. Nie wkręcaj wkrętów do końca, zostaw 4 mm przerwy.

Na nogo privijte dva vijaka M6X10 in en vijak M5X14 s podložko, drugi vijak M5X14 s podložko pa privijte na trikotni podpornik za nosilec za optični bralnik. Vijakov ne privijte do konca; pustite 4 mm prostora.

Najprv priskrutkujte dve skrutky (M6X10) k nohe a potom podľa obrázka priskrutkujte dve skrutky (M5X14) s hviezdicovou podložkou – jednu k nohe a druhú na vrch trojuholníkovej rozpery. Neuťahujte ich úplne, nechajte 4 mm medzeru.

Du (M6X10) varžtus prisukite prie kojos, o du (M5X14) varžtus su dviem poveržlėmis prisukite ten, kur parodyta – vieną prie kojos, kitą prie viršutinio strypo trikampio laikiklio dalies. Nepriveržkite, palikite 4 mm tarpą.

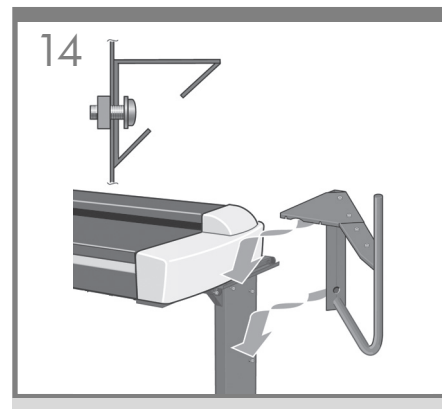

Σύρετε το βραχίονα της οθόνης αφής στη θέση του πάνω στις τέσσερις βίδες.

Dokunmatik ekran desteğini dört vida üzerindeki konuma iterek yerleştirin.

Nasuňte konzolu dotykové obrazovky na tyto čtyři šrouby.

Csúsztassa rá a négy csavarra az érintőképernyő tartóelemét.

Wsuń wspornik ekranu dotykowego na cztery wkręty.

Nosilec za zaslon na dotik namestite na štiri vijake.

Držiak dotykovej obrazovky nasuňte na štyri skrutky.

Įstumkite jutiklinio ekrano laikiklį į vietą virš šių keturių varžtų.

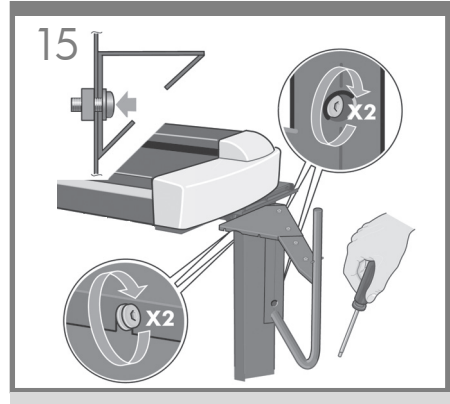

Σφίξτε τις τέσσερις βίδες.

Dört vidayı sıkın.

Utáhněte tyto čtyři šrouby.

Húzza meg a négy csavart.

Dokręć cztery wkręty.

Vijake privijte do konca.

Dotiahnite štyri skrutky.

Priveržkite visus keturis varžtus.

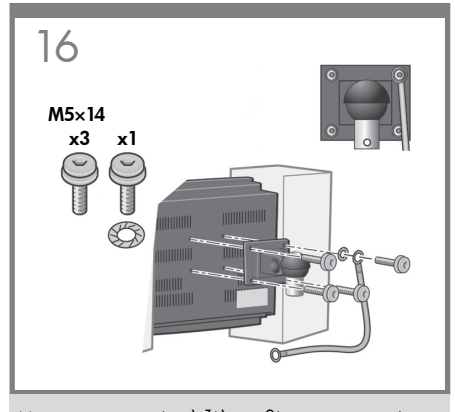

Με το προστατευτικό φελιζόλ στη θέση του, ακουμπήστε την οθόνη αφής στραμμένη προς τα κάτω και προσαρτήστε την άρθρωση της οθόνης στο πίσω μέρος, με το ένα άκρο του καλωδίου γείωσης όπου εικονίζεται, χρησιμοποιώντας τις τέσσερις βίδες M5x14 και μία αστεροειδή ροδέλα για το καλώδιο γείωσης.

Koruyucu köpüğü çıkarmadan, dokunmatik ekranı yüzü aşağıya bakacak şekilde yerleştirin ve dört adet M5×14 vida ve toprak kablosu için bir adet yıldız rondela ile monitör bağlantısını, toprak kablosunun bir ucu ile

TR

**C**<sub>S</sub>

HU

PL

EL

birlikte arkaya gösterildiği yere takın. Dotykovou obrazovku s pěnovými chrániči položte obrazovkou dolů a na zadní stranu upevněte kloub monitoru a konec uzemňovacího kabelu (viz nákres). Použije čtyři šrouby M5×14 a jednu hvězdicovou

podložku na šroub pro upevnění uzemňovacího kabelu.

Az érintőképernyő védőhabszivacsát a helyén tartva fektesse a képernyőt a kijelző részével lefelé. Illessze a képernyő csuklóját a hátsó részhez a földelő vezeték egyik végével együtt az ábrán látható módon. Használjon négy M5x14-es csavart, valamint a földelő vezetékhez egy alátétet is.

Nie zdejmując zabezpieczającego elementu styropianowego, połóż ekran dotykowy wierzchem do dołu i przymocuj przegub monitora z tyłu razem z kablem uziemienia, tak jak pokazano na rysunku. Użyj czterech wkrętów M5×14 i jednej podkładki gwiazdkowej (do kabla uziemienia).

Zaslon na dotik postavite skupaj s stiroporom na tla, tako da je obrnjen navzdol, ter s štirimi vijaki M5×14 pritrdite zglob skupaj z enim koncem ozemljitvenega kabla in podložko na zadnjo stran zaslona, kot prikazuje slika.

SK

SL

časti pripevnite kĺb monitora spolu s jedným koncom uzemňovacieho kábla podľa obrázka. Použite štyri skrutky M5×14 a jednu hviezdicovú podložku pre uzemňovací kábel. Nenuėmę apsauginio putplasčio apverskite jutiklinį

Dotykovú obrazovku položte prednou stranou nadol (ochrannú penu zatiaľ neodstraňujte) a k zadnej

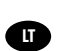

ekraną ir prie galinės sienelės pritvirtinkite monitoriaus stovą kartu su vienu įžeminimo kabelio galu ten, kur parodyta. Naudokite keturis M5×14 varžtus ir vieną žvaigždės formos poveržlę įžeminimo kabeliui tvirtinti.

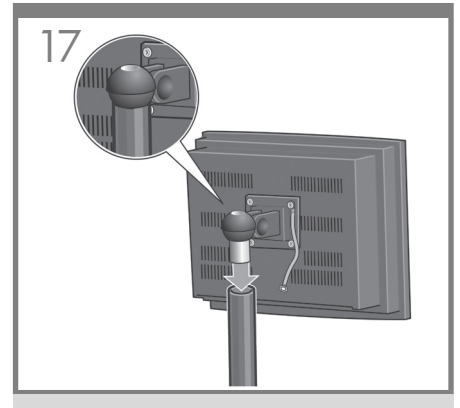

Αφαιρέστε τα πλευρικά προστατευτικά κομμάτια του φελιζόλ και σύρετε το κεντρικό τμήμα της διάταξης της οθόνης αφής μέσα στο βραχίονα της οθόνης αφής.

Koruyucu köpük parçalarını çıkarın ve dokunmatik ekran birimi bağlantısını dokunmatik ekran kolunun içine geçirin.

Odstraňte pěnové chrániče a zasuňte kolík sestavy dotykové obrazovky do otvoru v rameni konzoly.

Távolítsa el a védőhabszivacsot, majd csúsztassa az érintőképernyő csuklóját a tartókarba.

Zdejmij zabezpieczające elementy styropianowe i wsuń piastę zespołu ekranu dotykowego w ramię ekranu dotykowego.

Odstranite oba konca stiropora in namestite zglob zaslona na dotik na ročico.

Odstráňte konce ochrannej peny a nasuňte hrdlo jednotky dotykovej obrazovky na rameno dotykovej obrazovky.

Nuimkite apsauginius putplasčio įdėklus ir įstumkite jutiklinio ekrano komplektą į jutiklinio ekrano atramą.

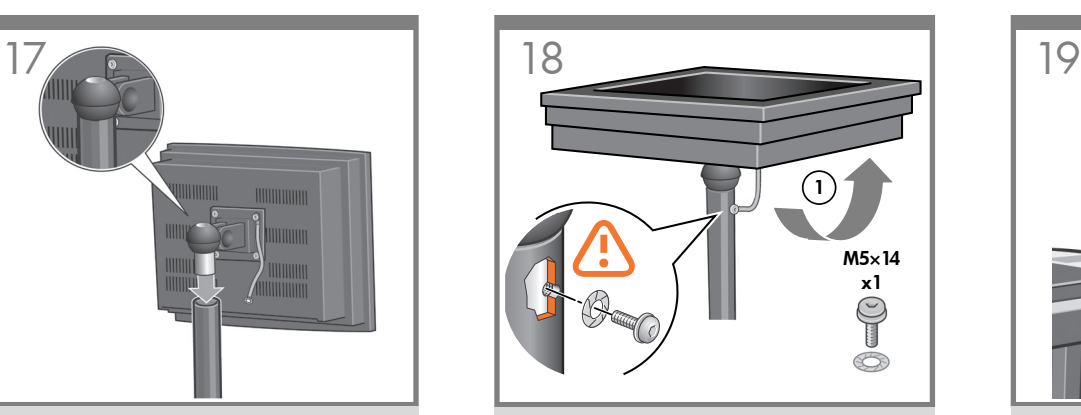

Συνδέστε το καλώδιο γείωσης από τη διάταξη της οθόνης αφής στο βραχίονα της οθόνης αφής χρησιμοποιώντας μια βίδα και μια ροδέλα.

Bir vida ve yıldız rondela kullanarak toprak kablosunu dokunmatik ekran biriminden dokunmatik ekran koluna bağlayın.

Volný konec uzemňovacího kabelu sestavy dotykové obrazovky připevněte k rameni konzoly. Použijte šroub a hvězdicovou podložku.

Az érintőképernyő földelő vezetékét csatlakoztassa a karhoz egy csavar és egy alátét használatával.

Podłącz kabel uziemienia od zespołu ekranu dotykowego do ramienia ekranu dotykowego, używając wkrętu i podkładki gwiazdkowej.

Uporabite vijak in podložko, da privijte drugi konec ozemljitvenega kabla na ročico.

Pomocou skrutky a hviezdicovej podložky pripojte uzemňovací kábel z jednotky dotykovej obrazovky k ramenu dotykovej obrazovky.

Naudodami varžtą ir žvaigždės formos poveržlę prijunkite jutiklinio ekrano komplekto įžeminimo kabelį prie jutiklinio ekrano atramos.

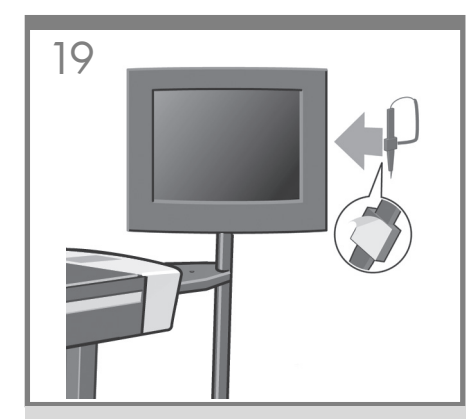

Στερεώστε την πένα στο πλάι της οθόνης αφής.

Dokunmatik ekran kalemini dokunmatik ekranın kenarına takın.

Pero pro ovládání dotykové obrazovky připevněte po straně dotykové obrazovky.

Az érintőképernyő tollát erősítse a képernyő széléhez.

Przymocuj pióro ekranu dotykowego z boku ekranu.

Pritrdite pero na stran zaslona na dotik.

Pero na dotykovú obrazovku pripevnite na bočnú stranu obrazovky.

Pritvirtinkite jutiklinio ekrano rašiklį prie ekrano šono.

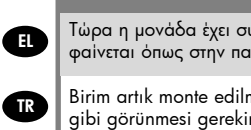

CS

**GD** 

**SL** 

Τώρα η μονάδα έχει συναρμολογηθεί και πρέπει να φαίνεται όπως στην παρακάτω εικόνα.

Birim artık monte edilmiştir ve aşağıdaki şekildeki gibi görünmesi gerekir.

Nyní je jednotka sestavena a měla by vypadat jako na tomto obrázku.

Az egység összeszerelése ezzel befejeződött. A készüléknek az ábrán látható módon kell kinéznie.

**n** Zespół jest już zmontowany i powinien wyglądać tak, jak na poniższym rysunku.

Enota je sestavljena, tako kot prikazuje slika.

**SK** Jednotka dotykovej obrazovky je zmontovaná a mala by vyzerať ako na obrázku nižšie.

**G** Įrenginys surinktas ir turi atrodyti kaip žemiau esančioje iliustracijoje.

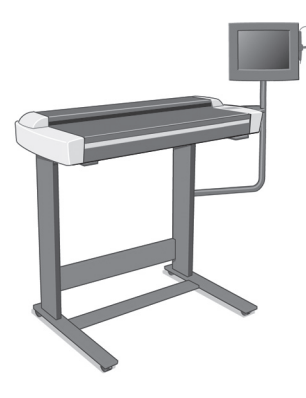

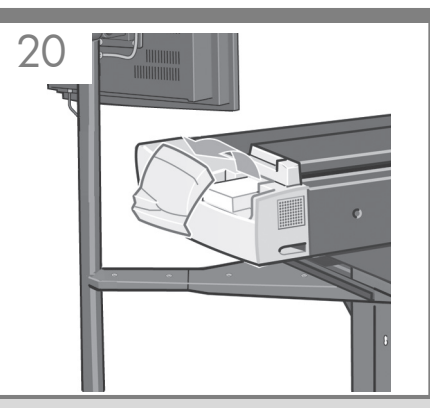

Ανοίξτε το γωνιακό κάλυμμα του σαρωτή.

Tarayıcının köşe kapağını açın.

Otevřete rohový kryt skeneru.

Nyissa fel a lapolvasó sarkának fedelét.

Otwórz narożną pokrywę skanera.

Odprite stranski pokrov optičnega bralnika.

Otvorte rohový kryt skenera.

Atidarykite skaitytuvo šoninį dangtį.

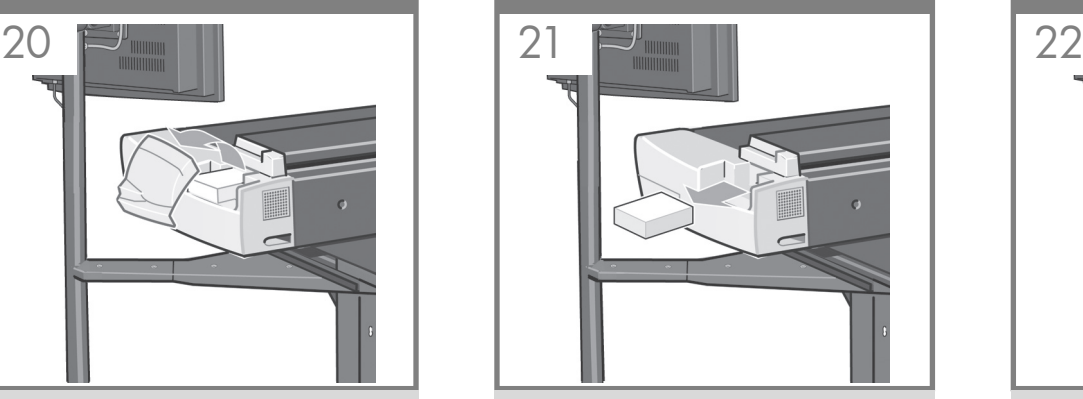

Αφαιρέστε το κομμάτι συγκράτησης από φελιζόλ από το εσωτερικό του σαρωτή.

Köpük tutucuyu yazıcının içinden çıkarın.

Vyjměte pěnovou pojistku z vnitřku skeneru.

Távolítsa el a védőhabszivacsot a lapolvasó belsejéből.

Wyjmij styropianowy element zabezpieczający ze skanera.

Odstranite vložek iz stiropora iz notranjosti optičnega bralnika.

Zvnútra skenera vyberte penový zachytávač.

Iš skaitytuvo vidaus išimkite putplasčio laikiklius.

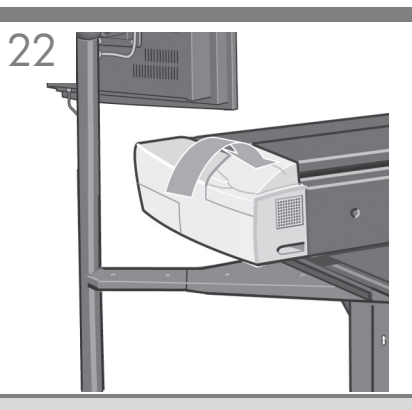

Κλείστε το γωνιακό κάλυμμα του σαρωτή.

Tarayıcının köşe kapağını kapatın.

Zavřete rohový kryt skeneru.

Zárja be a lapolvasó sarkának fedelét.

Zamknij narożną pokrywę skanera.

Zaprite stranski pokrov optičnega bralnika.

Zatvorte rohový kryt skenera.

Uždarykite skaitytuvo šoninį dangtį.

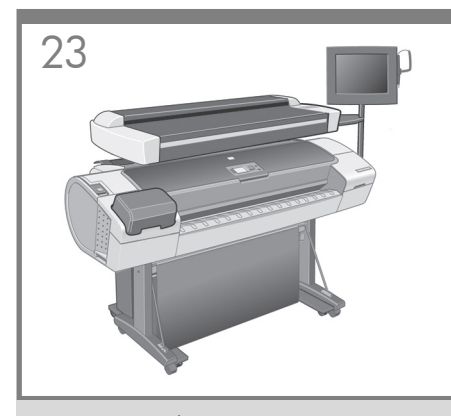

Σύρετε το συναρμολογημένο εκτυπωτή κάτω από το σαρωτή. Τα πόδια του εκτυπωτή θα τοποθετηθούν στην εξωτερική πλευρά των ποδιών του σαρωτή.

Monte edilmiş yazıcıyı tarayıcının altına yerleştirin. Yazıcının ayağı tarayıcı ayağının dışında kalacaktır.

Zasuňte sestavenou tiskárnu pod skener. Nožky tiskárny budou vně nohou skeneru.

Csúsztassa az összeszerelt nyomtatót a lapolvasó alá. A nyomtató lábai a lapolvasó lábain kívülre kerülnek.

PL

EL

TR

CS

HU

Wsuń zmontowaną drukarkę po skaner. Stopy drukarki powinny znajdować się na zewnątrz stóp skanera.

Namestite sestavljeno enoto tiskalnika pod optični bralnik. Noge enote tiskalnika so na zunanji strani nog enote optičnega balnika.

SK Zmontovanú tlačiareň zasuňte pod skener. Nohy tlačiarne budú na vonkajšej strane nôh skenera.

LT

SL

Įstumkite surinktą spausdintuvą po skaitytuvu. Spausdintuvo kojelės bus skaitytuvo kojelių išorėje.

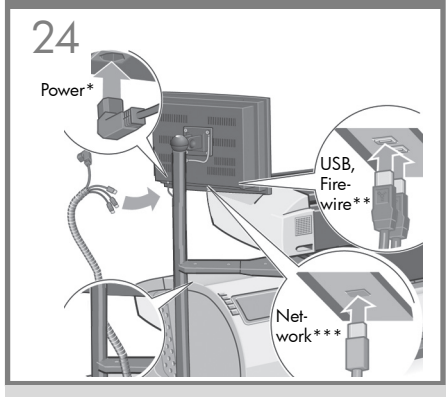

Συνδέστε τη δέσμη καλωδίων στην οθόνη αφής όπως εικονίζεται (περνώντας τη μεταξύ του βραχίονα και του σαρωτή), εισάγοντας τα βύσματα παροχής ρεύματος\*, USB, FireWire\*\* και δικτύου\*\*\*.

Kablo demetini gösterildiği gibi (destek ve tarayıcı arasından geçirerek), Güç\*, USB, FireWire\*\* ve Ağ\*\*\* bağlantılarını takarak, dokunmatik ekrana bağlayın.

Svazek kabelů zapojte k dotykové obrazovce (protáhněte jej mezi konzolou a skenerem, viz nákres) a zapojte konektory do zásuvek Power (napájení)\*, USB, FireWire\*\* a Network (síť)\*\*\*.

Csatlakoztassa a vezetékköteget az érintőképernyőhöz az ábrán látható módon (a vezetékeket a tartóelem és a lapolvasó között vezesse el). Csatlakoztassa a tápellátást\*, az USBkábelt, a FireWire\*\*-vezetéket és a hálózati\*\*\* csatlakozót.

Podłącz wiązkę kabli do ekranu dotykowego, tak jak pokazano na rysunku (przechodzący od wspornika do skanera), instalując złącza zasilania\*, USB, FireWire\*\* i sieciowe\*\*\*

Povežite zaslon na dotik s snopom kablov tako, da ga speljete med nosilcem in optičnim bralnikom (kot prikazuje slika) ter priključite napajalni\* in omrežni\*\*\* kabel ter kable USB in FireWire.\*\*

Podľa obrázka pripojte zväzok káblov (káble napájania\*, USB, FireWire\*\* a sieťový\*\*\* kábel) k dotykovej obrazovke. Veďte ho medzi držiakom a skenerom.

Prijunkite kabelių pluoštą prie jutiklinio ekrano, kaip parodyta (tiesdami jį tarp laikiklio ir skaitytuvo) – jkiškite į maitinimo\*, USB, "FireWire\*\*" ir tinklo\*\*\* jungtis.

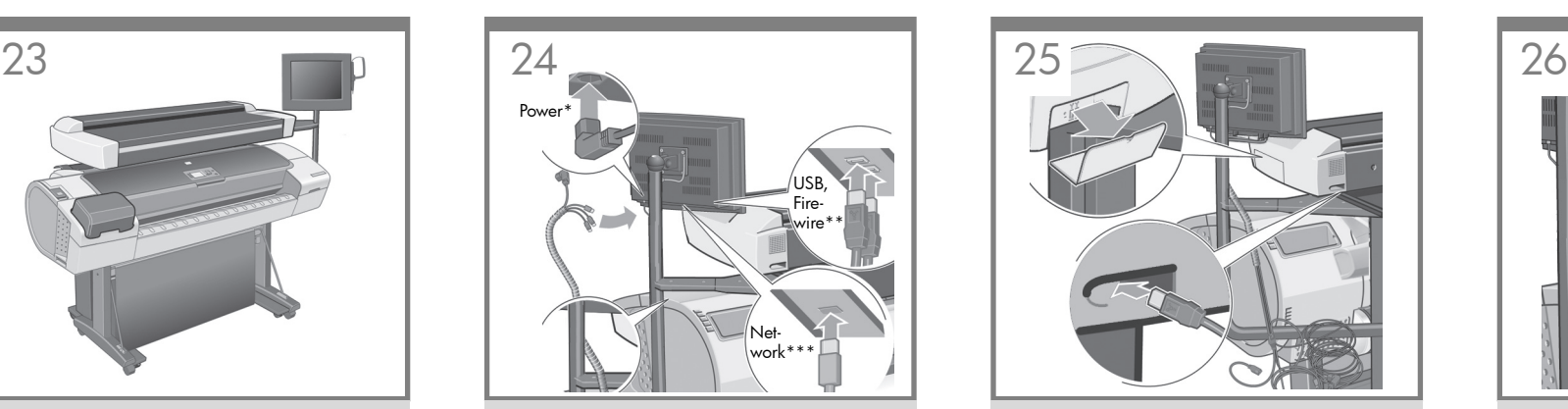

Αφαιρέστε το κάλυμμα από το πλαϊνό μέρος του σαρωτή και εισαγάγετε ένα από τα καλώδια FireWire μέσω της υποδοχής στο πίσω μέρος.

Tarayıcının kenarındaki kapağı çıkarın ve FireWire kablolarından birin arkadaki yuva içinden geçirerek takın.

Sejměte kryt na boku skeneru a štěrbinou v zadní části protáhněte jeden z kabelů FireWire.

Távolítsa el a lapolvasó oldalának burkolatát, majd helyezze be az egyik FireWire vezetéket a hátoldali nyílásba.

Zdejmij pokrywę z boku skanera i włóż jeden z kabli FireWire przez gniazdo z tyłu.

Odstranite pokrov na strani optičnega bralnika in skozi režo na zadnji strani priključite enega od kablov FireWire.

Otvorte kryt na bočnej strane skenera a pretiahnite jeden z káblov pripojenia FireWire cez štrbinu na zadnej strane.

Nuimkite dangtelį skaitytuvo šone ir prakiškite vieną iš "FireWire" kabelių per angą galinėje sienelėje.

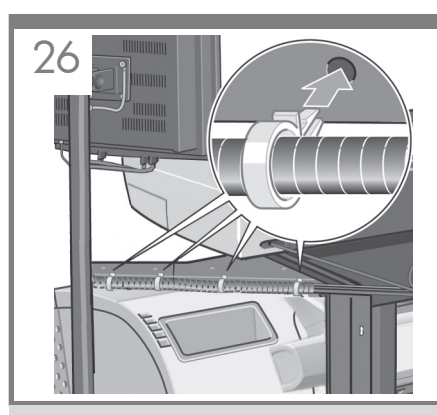

Προσαρμόστε το προστατευμένο μέρος της δέσμης καλωδίων που βγαίνει από την οθόνη στα τέσσερα μεγάλα κλιπ. Συνδέστε τα κλιπ στις οπές που υπάρχουν στα καλύμματα του βραχίονα της οθόνης αφής.

Ekrandan gelen demet kablonun korunan kısmını dört geniş klipse takın. Klipsleri dokunmatik ekran destek kapaklarındaki deliklere takın.

Chráněnou část svazku kabelů připojených k obrazovce upevněte do čtyř velkých svorek. Svorky nasaďte do otvorů v krytech konzoly dotykové obrazovky.

Az érintőképernyőből érkező burkolt vezetékköteget illessze a négy nagyméretű kapocsba. A kapcsokat illessze az érintőképernyő tartóelemén lévő nyílásokba.

Umieść zabezpieczoną część wiązki kabli od ekranu w czterech dużych zatrzaskach. Przymocuj zatrzaski w otworach w pokrywach wspornikowych ekranu dotykowego.

Namestite štiri večje zaponke na zaščiten del snopa kablov iz zaslona. Pritrdite zaponke v odprtine na pokrovu nosilca za zaslon na dotik.

Na chránenú časť zväzku káblov vedúcu od dotykovej obrazovky umiestnite štyri veľké spony. Spony zasuňte do otvorov v postranných krytoch dotykovej obrazovky.

Ant iš ekrano išeinančios apsauginės kabelio pluošto dalies uždėkite keturis didelius spaustukus. Įtvirtinkite spaustukus jutiklinio ekrano laikiklių dangteliuose esančiose skylėse.

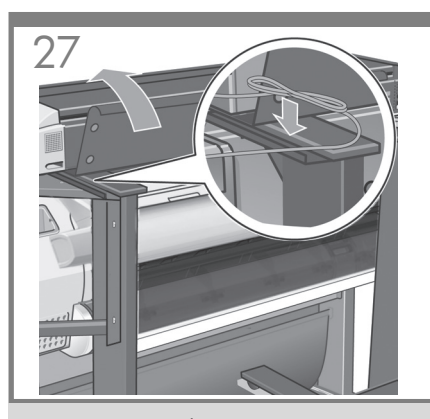

Αφαιρέστε το πίσω κάλυμμα του σαρωτή και τοποθετήστε τα καλώδια που περισσεύουν στο χώρο που εικονίζεται παρακάτω. Τοποθετήστε ξανά το κάλυμμα.

Tarayıcının arka kapağını çıkarın ve fazla kabloyu aşağıda gösterilen alana yerleştirin. Kapağı yerine takın.

Sejměte zadní kryt skeneru a přebytečnou délku kabelů vložte do tohoto prostoru. Nasaďte kryt zpět.

 $\blacksquare$ Távolítsa el a lapolvasó hátlapját, majd a vezetékek felesleges részét helyezze el az ábrán látható módon. Helyezze vissza a borítólapot.

**PL** Zdejmij tylną pokrywę skanera i umieść nadmiar kabli w wolnym miejscu, zgodnie z poniższym rysunkiem. Zamocuj ponownie pokrywę.

SL Odstranite pokrov na zadnij strani optičnega bralnika in položite odvečni del kabla v prostor, ki je prikazan na sliki. Pokrov ponovno namestite.

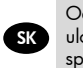

EL

TR

CS

LT

Odoberte zadný kryt skenera a presahujúce káble uložte do priestoru zobrazeného nižšie. Umiestnite späť kryt.

Nuimkite skaitytuvo galinį dangtį ir sudėkite likusį kabelį, kaip parodyta žemiau. Uždėkite dangtį.

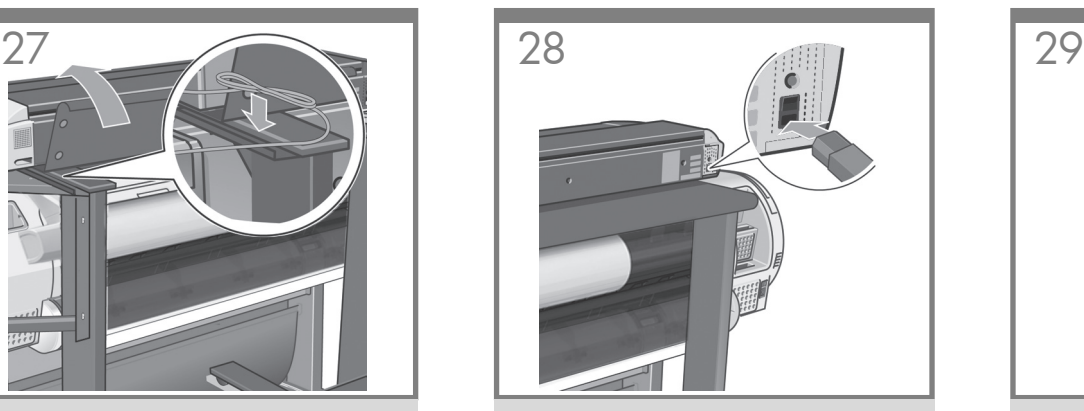

Συνδέστε το καλώδιο ρεύματος στο σαρωτή.

Güç kablosunu tarayıcıya takın.

Zapojte napájecí kabel do skeneru.

Csatlakoztassa a tápkábelt a lapolvasóhoz.

Podłącz kabel zasilający do skanera.

Priključite napajalni kabel v optični bralnik.

Ku skeneru pripojte napájací kábel.

Prie skaitytuvo prijunkite maitinimo kabelį.

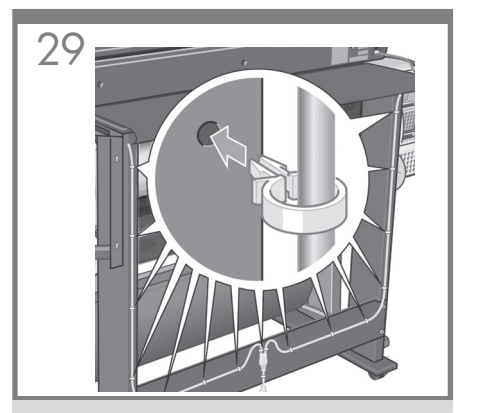

Προσαρμόστε το καλώδιο ρεύματος "Υ" στα κλιπ. Κατόπιν, συνδέστε τα κλιπ στη βάση.

'Y' güç kablosunu klipslere takın. Ardından klipsleri sehpaya takın.

Na kabel ve tvaru písmene Y nasad'te svorky. Svorky upevněte k podstavci.

Helyezze az Y-alakú tápkábelt a kapcsokba. Ezután a kapcsokat rögzítse az állványhoz.

Umieść kabel zasilający "Y" w zatrzaskach. Następnie przymocuj zatrzaski do stojaka.

Na deljeni napajalni kabel namestite zaponke. Pritrdite zaponke na stojalo.

Na napájací kábel tvaru "Y" umiestnite spony. Potom pripevnite spony k stojanu.

Ant Y formos maitinimo kabelio uždėkite spaustukus. Tada spaustukus pritvirtinkite prie stovo.

Αν η διάταξη της οθόνης αφής έχει τοποθετηθεί στο αριστερό πόδι, το καλώδιο ρεύματος "Y" πρέπει να συνδεθεί μόνο στο αριστερό πόδι και στο εγκάρσιο στήριγμα.

Dokunmatik ekran birimi sol ayağa monte edilmişse, 'Y' güç kablosu yalnızca sol ayağa ve gergi çubuğuna bağlanmalıdır.

Byla-li sestava dotykové obrazovky namontována na levou stranu, napájecí kabel ve tvaru písmene Y by měl být uchycen pouze k levé stojně a svlaku.

Ha az érintőképernyős egységet a bal lábra szerelte, akkor a tápkábelt csak a bal oldali lábhoz és a keresztmerevítőhöz rögzítse.

Jeśli zespół ekranu dotykowego został przymocowany do lewej nogi, kabel zasilający "Y" powinien być dołączony tylko do lewej nogi i listwy poprzecznej.

Če ste zaslon na dotik namestili na levo stran, je treba deljeni napajalni kabel pritrditi na levo nogo in zgornji prečnik.

Ak ste dotykovú obrazovku namontovali na ľavú nohu, napájací kábel tvaru "Y" by mal byť pripevnený len k ľavej nohe a krížnej lište.

Jei jutiklinio ekrano komplektas buvo pritvirtintas ant kairiosios kojos, Y formos maitinimo kabelį reikia pritvirtinti tik prie kairiosios kojos ir skersinio.

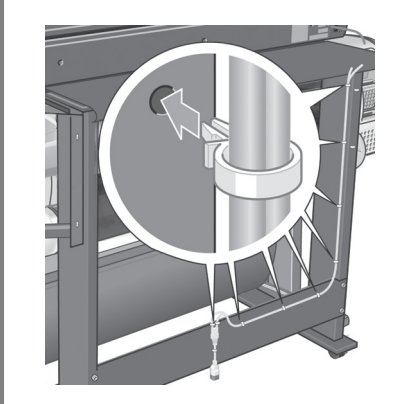

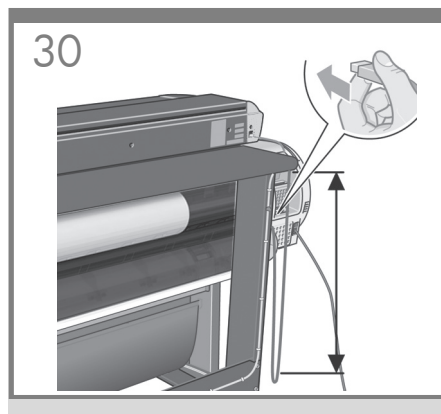

Συνδέστε το σαρωτή στον εκτυπωτή με το καλώδιο USB. Προσαρμόστε το καλώδιο έτσι ώστε να το αφήσετε αρκετά χαλαρό για να μπορείτε να τραβάτε τον εκτυπωτή έξω κατά την αλλαγή χαρτιού.

Tarayıcıyı yazıcıya USB kablosu ile bağlayın. Kağıt değiştirirken yazıcıyı çekebilmek için kabloyu yeterli miktarda fazlalık bırakacak şekilde ayarlayın.

Připojte skener k tiskárně pomocí kabelu USB. Délku kabelu upravte tak, aby bylo možné při výměně papíru tiskárnu vysunout.

Csatlakoztassa a lapolvasót a nyomtatóhoz az USB-kábel segítségével. A kábelt hagyja lazán, hogy elég hely legyen a nyomtató kihúzására papírbetöltés esetén.

Podłącz skaner do drukarki za pomocą kabla USB. Wyreguluj kabel, pozostawiając wystarczająco dużo luzu, aby umożliwić wyciągnięcie drukarki podczas wymiany papieru.

Povežite optični bralnik s tiskalnikom prek kabla USB. Namestite ga tako, da boste lahko izvlekli tiskalnik, ko bo treba zamenjati papir.

Pripojte skener k tlačiarni pomocou kábla USB. Kábel nastavte voľne, aby ste pri výmene papiera mohli tlačiareň vytiahnuť.

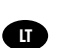

EL

TR

**CS** 

HU

PL

SL

SK

USB kabeliu prijunkite skaitytuvą prie spausdintuvo. Pareguliuokite paliekamo kabelio ilgį, kad būtų galima ištraukti spausdintuvą, kai bus keičiamas popierius.

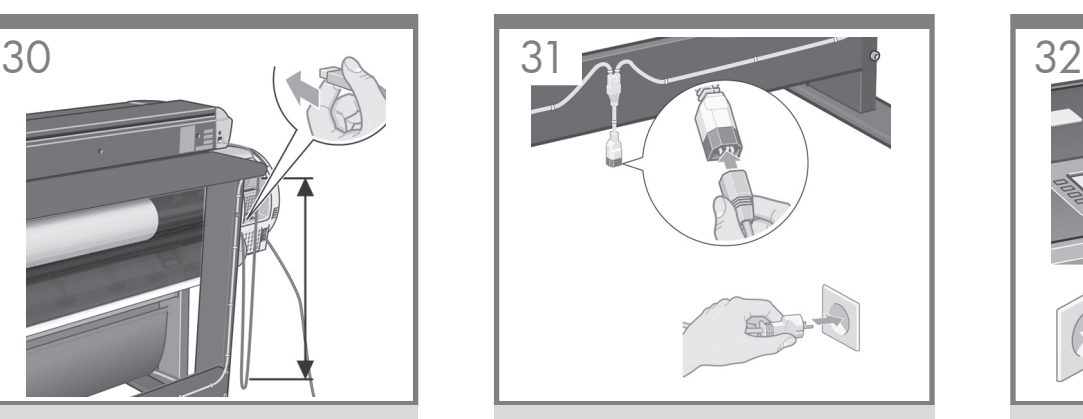

Συνδέστε το καλώδιο ρεύματος "Υ" σε μια πρίζα.

'Y' güç kablosunu bir elektrik prizine takın.

Napájecí kabel ve tvaru písmene Y zapojte do elektrické zásuvky.

Csatlakoztassa az Y-alakú tápkábelt a fali aljzatba.

Podłącz kabel zasilający "Y" do gniazdka zasilania.

Deljeni napajalni kabel priključite v vtičnico.

Napájací kábel tvaru "Y" zapojte do elektrickej zásuvky.

Y formos maitinimo kabelį įjunkite į elektros lizdą.

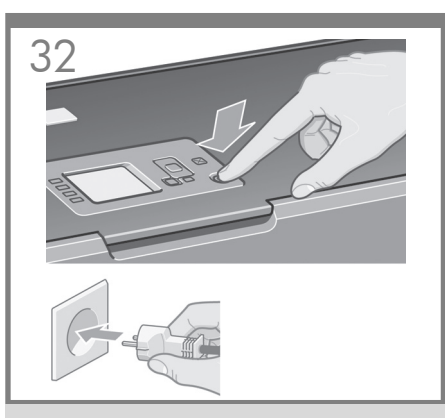

Αν δεν το έχετε κάνει ήδη, συνδέστε τον εκτυπωτή σε μια πρίζα και ενεργοποιήστε τον.

Bunu henüz yapmadıysanız, yazıcıyı elektrik prizine takın ve açın.

Pokud jste to ještě neudělali, zapojte tiskárnu do elektrické zásuvky a zapněte ji.

Ha eddig nem tette meg, csatlakoztassa a nyomtatót a fali aljzatba, és kapcsolja be.

Jeśli nie zostało to jeszcze zrobione, podłącz drukarkę do gniazdka zasilania i włącz ją.

Če tega še niste storili, priključite tiskalnik na napajanje in ga vklopite.

Zapojte tlačiareň do zásuvky a ak ste to ešte neurobili, zapnite ju.

Jei spausdintuvo dar neprijungėte prie elektros lizdo, padarykite tai ir įjunkite jį.

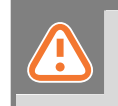

Τώρα πρέπει να καθαρίσετε την περιοχή σάρωσης. Θα χρειαστείτε τα εργαλεία καθαρισμού που παρέχονται στο κιτ συντήρησης και ένα υγρό καθαρισμού (δεν περιέχεται στο κιτ συντήρησης).

Προσοχή: μην χρησιμοποιείτε λειαντικές ουσίες, ακετόνη, βενζένιο ή υγρά που περιέχουν αυτά τα χημικά. Μην ψεκάζετε υγρά απευθείας στο γυάλινο δίσκο του σαρωτή ή σε οποιοδήποτε άλλο σημείο του σαρωτή.

Şimdi tarama alanını temizlemeniz gerekir. Bunu yapmak için bakım kitindeki temizleme araçları ve temizleme sıvısı (bakım kitinde bulunmaz) gereklidir. Uyarı: Aşındırıcı, aseton, benzen veya bu kimyasalları içeren sıvılar kullanmayın. Tarayıcının cam plakasına veya başka bir yerine doğrudan sıvı püskürtmeyin.

Nyní je třeba vyčistit snímací plochu. Budete k tomu potřebovat nástroje dodané v sadě pro údržbu a čistící .<br>kapalinu (není součástí sady pro údržbu). **Upozornění:** Nepoužívejte drsné čisticí materiály, aceton, benzen ani tekutiny, které by mohly tyto látky obsahovat. Nerozprašujte tekutiny přímo na sklo skeneru ani na žádné jiné části skeneru.

A következő lépésben meg kell tisztítani a beolvasási területet. Ehhez a karbantartási csomagban található tisztítóeszközökre, valamint tisztítófolyadékra van szükség (ez utóbbit nem tartalmazza<sup>'</sup>a karbantartási csomag). **Figyelmeztetés:** Ne használion súrolóport, acetont, benzint vagy bármely olyan vegyszert, amely ezeket az anyagokat tartalmazza. Ne spricceljen folyadékot közvetlenül a lapolvasó üveglapjára vagy a lapolvasó egyéb részeibe.

Teraz należy oczyścić obszar skanowania. Potrzebne będą do tego narzędzia czyszczenia dostarczone w zestawie konserwacyjnym i płyn do czyszczenia (nie wchodzi w skład zestawu konserwacyjnego). Ostrzeżenie: Nie używaj substancji ściernych, acetonu, benzenu ani płynów zawierających te środki chemiczne. Nie należy pryskać płynem bezpośrednio na szybę skanera ani żadne inne miejsce skanera.

Zdaj je treba očistiti površino za optično branje. Potrebujete čistilne pripomočke iz kompleta za vzdrževanje in čistilno tekočino (ni priložena kompletu za vzdrževanie). **Pozor:** Ne uporabliajte jedkih čistil, acetona, benzola ali tekočin, ki vsebujejo te kemikalije. Tekočin ne razpršujte neposredno na stekleno ploščo ali druge površine optičnega bralnika.

Teraz musíte vyčistiť skenovaciu oblasť. Potrebujete na to čistiace nástroje dodané v súprave na údržbu a čistiacu tekutinu (nie je súčasťou súpravy na údržbu). Upozornenie. Nepoužívajte drsné materiály, acetón, benzén ani tekutiny, ktoré tieto chemikálie obsahujú. Na sklenenú platňu skenera ani nikam do skenera nestriekajte žiadne tekutiny.

Dabar turėsite nuvalyti skaitymo vietą. Norint tai padaryti, jums prireiks priežiūros rinkinyje pateikiamų valymo įrankių ir valymo skysčio (jo nėra priežiūros rinkinyje). **Įspėjimas:** nenaudokite abrazyvų, acetono, benzolo arba skysčių, kurių sudėtyje yra šių cheminių medžiagų. Nepurkškite skysčių tiesiai ant skaitytuvo stiklinės plokštelės arba kitos skaitytuvo vietos.

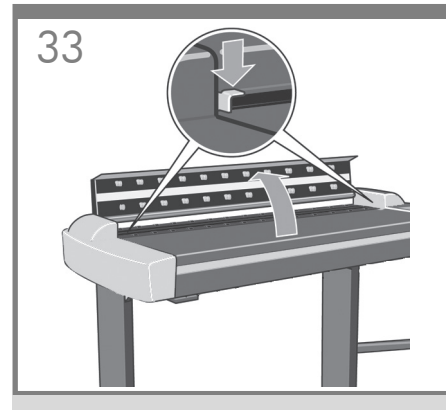

EL Πιέστε προς τα κάτω τις δύο ασφάλειες και ανοίξτε το κάλυμμα του σαρωτή για να φανεί η περιοχή σάρωσης.

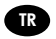

PL

SL

**A**T

İki kilidi aşağı doğru bastırın ve tarama alanını açığa çıkarmak için tarayıcının kapağını açın.

CS Stiskněte obě pojistky a odklopte kryt skeneru. Odkryjete tak snímací plochu.

**GU** A beolvasási területhez való hozzáféréshez nyomja lefelé a két zárat, és nyissa ki a lapolvasó fedelét.

> Pchnij w dół dwie blokady i otwórz pokrywę skanera, aby odkryć obszar skanowania.

Zaklepa pritisnite navzdol in odprite pokrov optičnega bralnika, da odkrijete površino za optično branje.

**SK** Stlačte obe poistné páčky a otvorte kryt skenera, čím sa odkryje skenovacia oblasť.

Nuspauskite du užraktus ir atidarykite skaitytuvo dangtį, kad pamatytumėte skaitymo vietą.

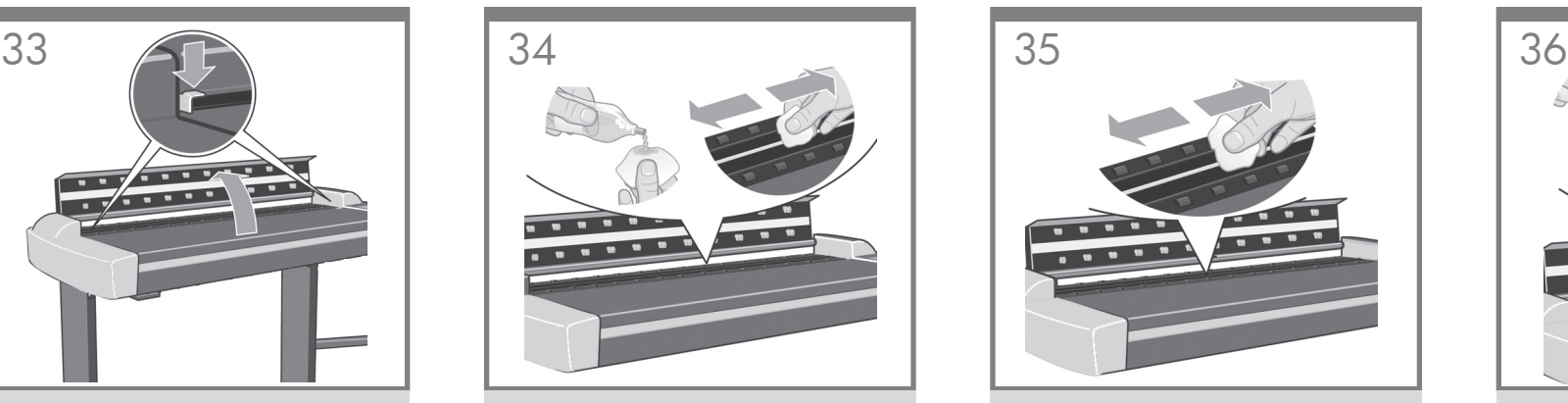

Σκουπίστε το γυάλινο δίσκο με ένα ύφασμα που δεν αφήνει χνούδι και ένα ήπιο καθαριστικό γυάλινων επιφανειών που δεν χαράζει.

Camı tüy bırakmayan bir bezle ve yumuşak, leke bırakmayan cam temizleyiciyle silin.

Otřete skleněnou desku textilním hadříkem, který nepouští vlákna, navlhčeným neagresivním čistícím prostředkem na sklo.

Törölje le az üveglapot egy nem szálasodó és enyhe, nem karcoló üvegtisztítóval megnedvesített törlőkendővel.

Wytrzyj szklaną płytę, używając niepylącej ściereczki, zwilżonej łagodnym niepozostawiającym smug środkiem do czyszczenia szkła.

Stekleno ploščo očistite s krpo, ki ne pušča vlaken, in blagim čistilom za steklo, ki ne pušča sledi.

Vyčistite sklo látkou, ktorá nepúšťa vlákna, a jemným čistiacim prostriedkom na sklo, ktorý nezanecháva šmuhy.

Nuvalykite stiklą nepūkuotu skudurėliu, sudrėkintu švelniu, nepaliekančiu ruožų stiklo valikliu.

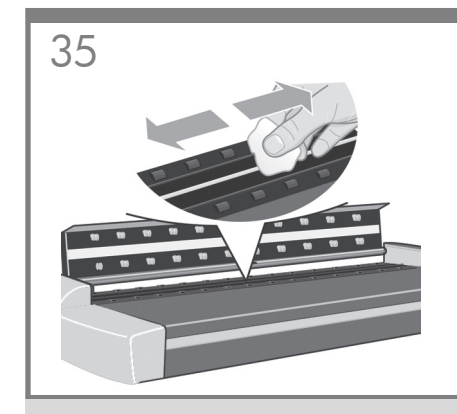

Στεγνώστε το γυαλί εντελώς χρησιμοποιώντας ένα ξεχωριστό, καθαρό, στεγνό ύφασμα που δεν αφήνει χνούδι, όπως εκείνο που παρέχεται στο κιτ συντήρησης.

Bakım kitiyle verilene benzer başka bir temiz, kuru ve tüy bırakmayan bez kullanarak camı tamamen kurulayın.

Sklo důkladně osušte jiným čistým suchým hadříkem. Vhodný hadřík je součástí dodávané sady pro údržbu.

Törölje teljesen szárazra az üveglapot egy másik tiszta, száraz, nem szálasodó törlőkendővel, például azzal, ami a karbantartási csomaghoz tartozik.

Wytrzyj do sucha szybę skanera, używając suchej niepylącej ściereczki, podobnej do dostarczonej w zestawie konserwacyjnym.

Steklo pobrišite do suhega s posebno čisto, suho krpo, ki ne pušča vlaken in je podobna tisti, ki je priložena kompletu za vzdrževanje.

Sklo celkom vysušte pomocou inej čistej a suchej látky, ktorá nepúšťa vlákna (akou je látka pribalená v súprave na údržbu).

Naudodami atskirą, sausą nepūkuotą skudurėlį (tokį kaip gaunamą su priežiūros komplektu) nuvalykite stiklą.

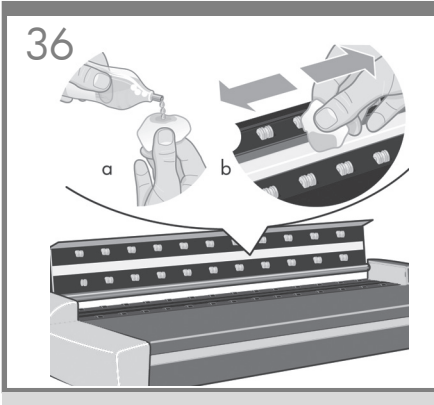

Καθαρίστε το λευκό δίσκο φόντου με ένα ύφασμα που δεν αφήνει χνούδι και ένα ήπιο καθαριστικό γυάλινων επιφανειών που δεν χαράζει.

Beyaz arka plan plakasını tüy bırakmayan bir bezle ve yumuşak, iz bırakmayan cam temizleyiciyle silin.

Otřete bílou podkladovou desku extilním hadříkem, který nepouští vlákna, navlhčeným neagresivním čistícím prostředkem na sklo.

Törölje le a fehér háttérlemezt egy nem szálasodó és enyhe, nem karcoló üvegtisztítóval megnedvesített törlőkendővel.

Wytrzyj białe tło płyty, używając niepylącej ściereczki, zwilżonej łagodnym niepozostawiającym smug środkiem do czyszczenia szkła.

Ploščo z belim ozadjem očistite s krpo, ki ne pušča vlaken, in blagim čistilom za steklo, ki ne pušča sledi.

Panel s bielym pozadím vyčistite látkou, ktorá nepúšťa vlákna, a jemným čistiacim prostriedkom na sklo, ktorý nezanecháva šmuhy.

Nuvalykite baltą fono plokštelę nepūkuotu skudurėliu, sudrėkintu švelniu, nepaliekančiu ruožų stiklo valikliu.

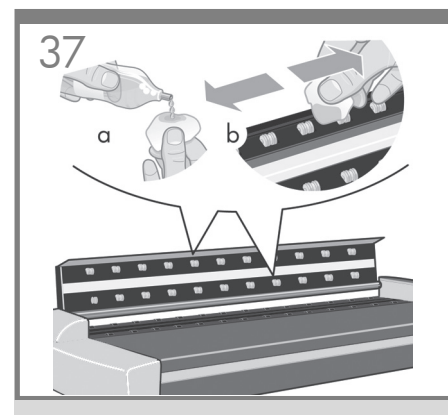

EL Καθαρίστε τους κυλίνδρους μεταφοράς και την περιβάλλουσα περιοχή.

**CTR** Taşıma rulolarını ve çevre alanını temizleyin.

- Otřete transportní válečky a jejich okolí.
- Tisztítsa meg a továbbítógörgőket és a környező területet.
- PL Oczyść rolki transportujące i obszar wokół nich.
- Očistite podajalne valje in področje okoli njih.
- Vyčistite podávacie valce a okolitú oblasť.
- **A**TT

**CS** 

HU

SL SK

> Nuvalykite traukimo mechanizmo ratukus ir sritį aplink juos.

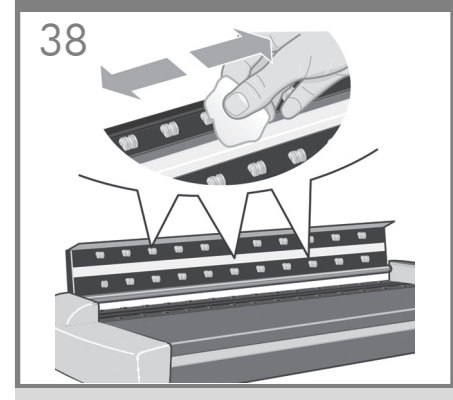

Στεγνώστε τον λευκό δίσκο φόντου, τους κυλίνδρους και την περιβάλλουσα περιοχή χρησιμοποιώντας ένα ξεχωριστό, καθαρό, στεγνό ύφασμα που δεν αφήνει χνούδι.

Beyaz arka plan plakasını, ruloları ve çevresini ayrı bir temiz, kuru, tüy bırakmayan bir bezle tamamen kurulayın.

Jiným čistým, suchým hadříkem, který nepouští vlákna, důkladně osušte bílou podkladovou desku, válečky a okolní části.

Törölje teljesen szárazra a fehér háttérlemezt, a görgőket és a környező területet egy másik, nem szálasodó száraz törlőkendővel.

Wytrzyj do sucha płytę tła, rolki i obszar wokół nich, używając innej suchej niepylącej ściereczki.

Ploščo z belim ozadjem, valje in področje okoli njih pobrišite do suhega s posebno čisto, suho krpo, ki ne pušča vlaken.

Úplne vysušte biely zadný panel, valce a okolitú oblasť pomocou inej čistej a suchej látky, ktorá nepúšťa vlákna.

Atskiru, švariu nepūkuotu, nepaliekančiu ruožų skudurėliu nusausinkite baltą fono plokštę, ratukus ir sritį aplink juos.

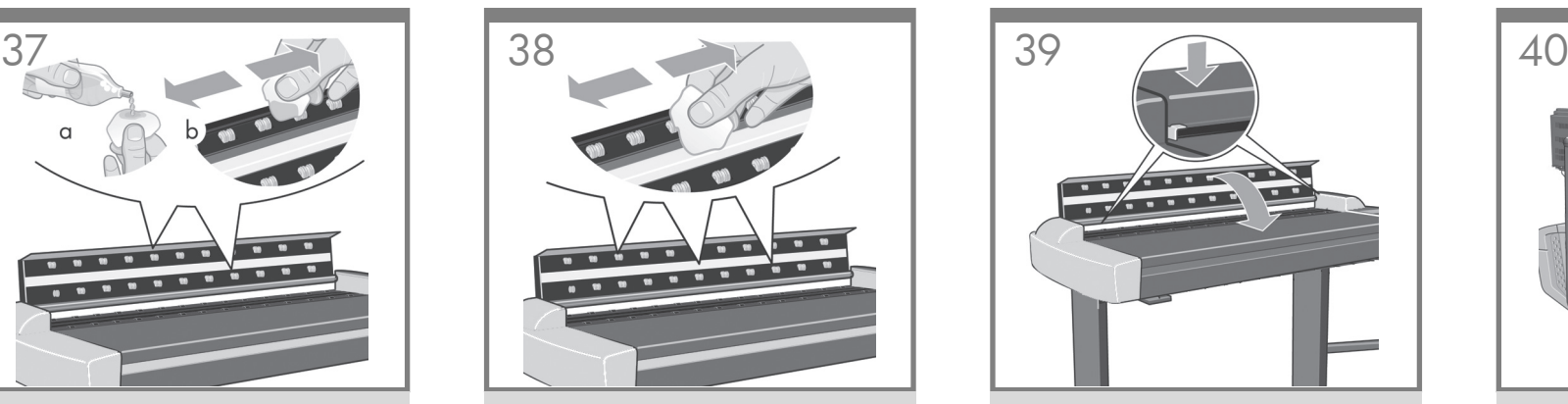

Κλείστε το κάλυμμα του σαρωτή και πιέστε προς τα κάτω το επάνω μέρος για να ασφαλίσει στη θέση του.

Tarayıcı kapağını kapatın ve yerine oturtmak için aşağıya doğru bastırın.

Zavřete kryt skeneru a zatlačte na něj až zapadne do správné polohy.

Csukja vissza a lapolvasó fedelét, majd a felső részt lenyomva zárja le.

Zamknij pokrywę skanera i naciśnij z góry, aby ją zatrzasnąć.

Zaprite pokrov optičnega bralnika in ga pritisnite navzdol, da se zaskoči.

Zatvorte kryt skenera a navrchu zatlačte, aby zapadol na svoje miesto.

Uždarykite skaitytuvo dangtį ir paspauskite jį, kad užsifiksuotų savo vietoje.

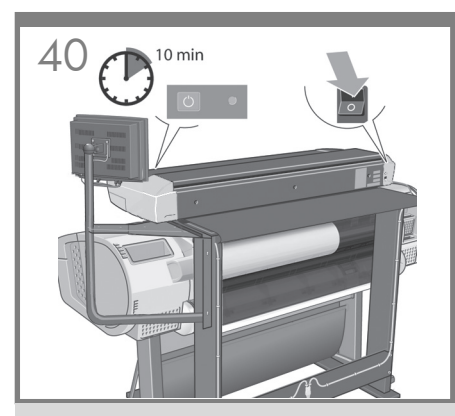

Ενεργοποιήστε το σαρωτή και αφήστε τον να προθερμανθεί μέχρι να σβήσει η πορτοκαλί φωτεινή ένδειξη και να ανάψει η πράσινη φωτεινή ένδειξη (κατάσταση ετοιμότητας).

Tarayıcıyı açın ve turuncu ışık kaybolana ve yeşil (hazır durumu) ışık görünene kadar ısınması için bekleyin.

Skener zapněte na nechejte jej zahřát dokud nezhasne oranžová kontrolka a nerozsvítí se zelená (stav Připraveno).

Kapcsolja be a lapolvasót, és hagyja bemelegedni, amíg a narancssárga jelzőfény kialszik és a zöld jelzőfény bekapcsol (készenléti állapot).

Włącz skaner i pozostaw do rozgrzania, aż zgaśnie pomarańczowa dioda, a zaświeci się zielona (stan gotowości).

Vklopite optični bralnik in ga pustite, da se ogreje, dokler ne preneha svetiti oranžna in ne zasveti zelena lučka (za stanje pripravljenosti).

Zapnite skener a nechajte ho niekoľko minút zahrievať, kým sa nevypne oranžový indikátor a nerozsvieti zelený indikátor (stav Pripravené).

Įjunkite skaitytuvą ir palikite jį įšilti, kol užges oranžinė lemputė ir užsidegs žalia (pasiruošimo būsenos) lemputė.

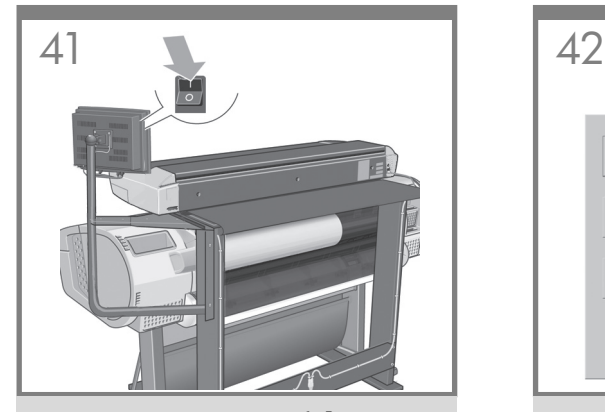

EL Όταν ανάψει η πράσινη φωτεινή ένδειξη (κατάσταση ετοιμότητας), ενεργοποιήστε την οθόνη αφής.

Yeşil (hazır durumu) ışık görüntülendiğinde, dokunmatik ekranı açın.

Po rozsvícení zelené kontrolky (stav Připraveno) zapněte dotykovou obrazovku.

HU Ha a zöld fény (készenléti állapot) kigyullad, kapcsolja be az érintőképernyőt.

**PL** Kiedy zaświeci się zielona dioda (stan gotowości), włącz ekran dotykowy.

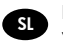

SK

TR

CS<sup>1</sup>

Ko zasveti zelena lučka (za stanje pripravljenosti), vklopite zaslon na dotik.

Keď sa rozsvieti zelený indikátor (stav Pripravené), zapnite dotykovú obrazovku.

LT Kai užsidegs žalia (pasiruošimo būsenos) lemputė, įjunkite jutiklinį ekraną.

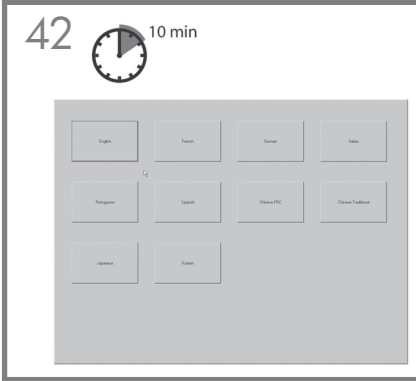

Για την προετοιμασία: επιλέξτε τη γλώσσα, διαβάστε την άδεια χρήσης, επιλέξτε I Agree [Συμφωνώ] και κλείστε το παράθυρο έναρξης.

Başlatmak için: Dilinizi seçin, lisans sözleşmesini okuyun, I Agree (Kabul Ediyorum) düğmesine basıp başlangıç penceresini gizleyin.

Inicializace: Vyberte jazyk, přečte si licenční smlouvu, stiskněte tlačítko **I Agree (Souhlasím)** a skryjte inicializační obrazovku.

Első bekapcsoláskor válassza ki a nyelvet, olvassa el a licencszerződést, nyomja meg az I Agree (Elfogadom) gombot, majd rejtse el az első lépések ablakot.

Aby zainicjować pracę: wybierz język, przeczytaj umowę licencyjną, kliknij przycisk I Agree (Zgadzam się) i ukryj okno rozpoczęcia pracy.

Inicializirate tako: izberite jezik (spodaj), preberite licenčno pogodbo, pritisnite I Agree (Strinjam se) in skrijte začetno okno.

Prečítajte si licenčnú zmluvu, stlačte tlačidlo I Agree (Súhlasím) a ukryte okno s úvodnými pokynmi.

Norėdami pradėti: pasirinkite kalbą, perskaitykite licencijos sutartį, paspauskite Sutinku ir paslėpkite darbo pradžios langą.

Σημείωση: εάν, κατά την ενεργοποίηση της οθόνης αφής, εμφανιστεί το μήνυμα No scanner was found [Δεν βρέθηκε σαρωτής], επιλέξτε Rescan [Επανάληψη σάρωσης] στην οθόνη αφής.

Not: Dokunmatik ekranı açarken No scanner was found (Tarayıcı bulunamadı) iletisi görüntülenirse, lütfen dokunmatik ekrandaki Rescan (Yeniden Tara) seçeneğine basın.

Poznámka: Zobrazí-li se při zapnutí dotykové obrazovky zpráva No scanner was found (Skener nebyl nalezen), stiskněte možnost Rescan (Znovu detekovat) na dotykové obrazovce.

Megjegyzés: Ha az érintőképernyő bekapcsolásakor megjelenik a No scanner was found (Lapolvasó nem található) üzenet, nyomja meg az érintőképernyőn a Rescan (Újbóli keresés) gombot.

Uwaga: Jeśli po włączeniu ekranu dotykowego zostanie wyświetlony komunikat "No scanner" was found" (Nie wykryto skanera), naciśnij przycisk "Rescan" (Skanuj ponownie) na ekranie dotykowym.

Opomba: Če se ob vklopu zaslona na dotik pojavi sporočilo No scanner was found (Optičnega bralnika ni mogoče zaznati), pritisnite Rescan (Znova preveri) – možnost na zaslonu na dotik.

Poznámka. Ak sa po zapnutí dotykovej obrazovky objaví hlásenie No scanner was found (Nenašiel sa žiadny skener), stlačte položku Rescan (Opakovať skenovanie) na dotykovej obrazovke.

Pastaba: Jei jiungiant jutikliniame ekrane atsiranda pranešimas "No scanner was found" (skaitytuvas nerastas), paspauskite parinktį Rescan (ieškoti iš naujo), esančią jutikliniame ekrane.

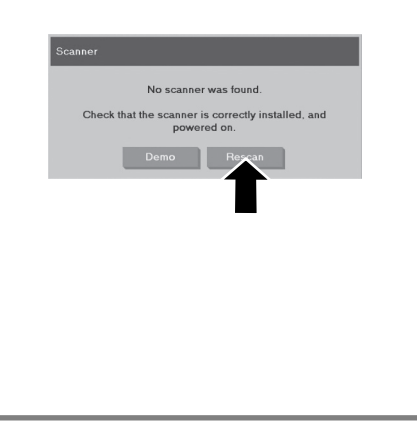

Τώρα πρέπει να εκτελέσετε βαθμονόμηση του σαρωτή. Θα χρειαστείτε το φύλλο συντήρησης του σαρωτή, το οποίο βρίσκεται μέσα στον προστατευτικό φάκελο που εικονίζεται παρακάτω.

Şimdi tarayıcıyı ayarlamanız gerekir. Bunun için  $\overline{\mathsf{a}}$ sağıda gösterilen koruyucu klasörde bulunan tarayıcı bakım sayfası gereklidir.

Nyní je třeba provést kalibraci skeneru. Budete k tomu potřebovat List pro údržbu skeneru. Naleznete jej v ochranném pouzdře, které je zde zobrazeno.

Most a lapolvasó kalibrálását kell elvégezni. Ehhez a lapolvasó karbantartási lapjára van szükség, amelyet az ábrán látható védőmappában talál.

Teraz należy przeprowadzić kalibrację skanera. Do wykonania tego zadania potrzebny będzie arkusz konserwacji skanera, który można znaleźć w teczce ochronnej pokazanej na rysunku.

Zdaj je treba kalibrirati optični bralnik. Potrebovali boste list za opravila vzdrževanja, ki ga najdete v zaščitni mapi, ki je prikazana na sliki.

Teraz musíte skener kalibrovať. Potrebujete na to hárok údržby skenera, ktorý sa nachádza v ochrannom obale zobrazenom na obrázku nižšie.

Dabar reikia kalibruoti skaitytuvą. Tam jums reikės skaitytuvo priežiūros lapo, kurį rasite žemiau parodytame apsauginiame aplanke.

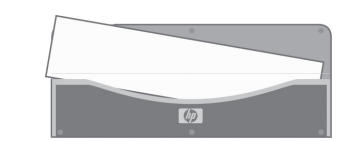

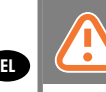

**GRA** 

**CS** 

**GHU** 

PL

SL

SK

**GT** 

Σημαντικό: κατά την πρώτη ρύθμιση, πρέπει να έχετε ενεργοποιήσει το σαρωτή τουλάχιστον μία ώρα πριν προχωρήσετε στο επόμενο βήμα βαθμονόμησης ευθυγράμμισης της φωτογραφικής μηχανής. Μπορεί να παρουσιαστούν μικρές αλλαγές στην ένταση του φωτός και μετατόπιση της φωτογραφικής μηχανής αμέσως μετά την ενεργοποίηση του σαρωτή και ο χρόνος προθέρμανσης θα διασφαλίσει ότι οι συνθήκες φωτός και το ύψος της φωτογραφικής μηχανής έχει σταθεροποιηθεί.

Önemli: İlk ayarlamayı yaparken, tarayıcının bir sonraki kamera hizalama ayarı adımına geçmeden en az bir saat önce açıldığından emin olun. Tarayıcı açıldıktan hemen sonra ışık yoğunluğunda hafi f değişiklik ve kamera kayması olabilir ve ısınma süresi ışık şartlarının ve kamera yüksekliklerinin dengelenmesini sağlar.

Důležité: Provádíte-li nastavení poprvé, skener musí být zapnutý nejméně jednu hodinu, než přejdete k dalšímu kroku kalibrace seřízení kamery. Krátce po zapnutí skeneru může docházet k mírným výkyvům intenzity světla a posunu kamer. Během zahřívací doby dojde ke stabilizaci světelných podmínek a výšky kamer.

Fontos: Az első alkalommal történő beállítás során győződjön meg arról, hogy a lapolvasó legalább egy órája be legyen kapcsolva, mielőtt a kamerabeállítási kalibrálás következő lépését végrehajtja. Kisebb fényerősségváltozások és a kamera elmozdulása fordulhat elő közvetlenül a lapolvasó bekapcsolását követően. A bemelegedési idő biztosítja a fényviszonyok és a kamera magasságának állandóságát.

Ważne: Przed pierwszą konfiguracją skaner powinien być pozostać włączony przynajmniej przez godzinę przed przejściem do następnego kroku kalibracji wyrównania obiektywów. Bezpośrednio po włączeniu skanera zmienia się intensywność świecenia i następuje przesunięcie obiektywów, dlatego pozostawienie czasu na rozgrzanie skanera zapewni ustabilizowanie się warunków oświetlenia i pozycji obiektywów.

Pomembno: Ob prvi namestitvi preverite, da je optični bralnik vklopljen najmanj eno uro, preden nadaljujete s poravnavo vodil in kalibracijo. Ob vklopu optičnega bralnika se lahko pojavijo rahle spremembe v jakosti svetlobe in nastavitvi višine vodil, ki se v času ogrevanja bralnika stabilizirajo.

Dôležité. Pri prvom nastavovaní musí byť skener zapnutý aspoň hodinu, kým prejdete na ďalší krok kalibrácie – nastavenie kamery. Bezprostredne po zapnutí skenera sa môžu vyskytnúť mierne zmeny intenzity svetla a posunu kamery. Zahrievací čas zaručí, že svetelné podmienky a výška kamery sa stabilizujú.

Svarbu: jei nustatote pirmą kartą, prieš pereidami prie kito kameros išlygiavimo kalibravimo veiksmo įsitikinkite, kad skaitytuvas buvo įjungtas mažiausiai vieną valandą. Tik įjungus skaitytuvą galimi nedideli šviesos intensyvumo pokyčiai ir kameros poslinkiai. Įšilimas užtikrins, kad apšvietimo sąlygos ir kameros aukštis stabilizavosi.

60 min

Για να ξεκινήσετε τη διαδικασία συντήρησης:

- 1: Στην οθόνη αφής, πατήστε την καρτέλα setup [Ρύθμιση].
- 2: Πατήστε το κουμπί Options [Επιλογές] και επιλέξτε Scanning [Σάρωση].
- 3: Πατήστε το κουμπί Scanner Maintenance [Συντήρηση σαρωτή].

### Bakım yordamını başlatmak için:

- 1: Dokunmatik ekranda setup (avar) sekmesine basın.
- 2: Options (Seçenekler) düğmesine basın ve Scanning (Tarama) öğesini seçin.
- 3: Scanner Maintenanc

### Zahájení procesu údržby:

1: Na dotykové obrazovce stiskněte kartu Setup (Nastavení). 2: Stiskněte tlačítko Options (Možnosti) a vyberte možnost Scanning (Skenování).

3: Stiskněte tlačítko Scanner Maintenance (Údržba skeneru).

A karbantartási folyamat indítása:

- 1: Az érintőképernyőn nyomja meg a Setup (Beállítás) lapot.
- 2: Nyomja meg az Options (Beállítások) gombot, és válassza a Scanning (Lapolvasás) lehetőséget.
- 3: Nyomja meg a Scanner Maintenance (Lapolvasó karbantartása) gombot.

Aby uruchomić procedurę konserwacji:

- 1: Na ekranie dotykowym naciśnij kartę Setup (Konfiguracja).
- 2: Naciśnij przycisk Options (Opcje) i wybierz Scanning (Skanowanie).
- 3: Naciśnij przycisk Scanner Maintenance (Konserwacja skanera).

Začetek postopka vzdrževanja:

- 1: Na zaslonu na dotik pritisnite zavihek Setup (Namestitev).
- 2: Pritisnite gumb Options (Možnosti) in izberite Optično branje.
- 3: Pritisnite gumb Scanner Maintenance (Vzdrževanje optičnega bralnika).

### Spustenie procesu údržby:

- 1: Na dotykovej obrazovke stlačte kartu **Setup (Nastavenie).**
- 2: Stlačte tlačidlo **Options (Možnosti)** a vyberte položku Scanning (Skenovanie).
- 3: Stlačte tlačidlo Scanner Maintenance (Údržba skenera).

### Norėdami pradėti priežiūros procedūrą:

- 1: Jutikliniame ekrane paspauskit Setup (nustatymai) skirtuką.
- 2: Paspauskite Options (pasirinktys) mygtuką ir pasirinkite Scanning (nuskaitymas).
- 3: Paspauskite Scanner Maintenance (skaitytuvo priežiūra) mygtuką.

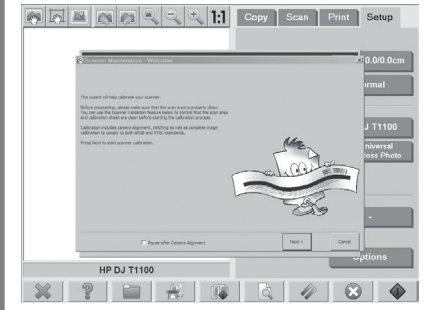

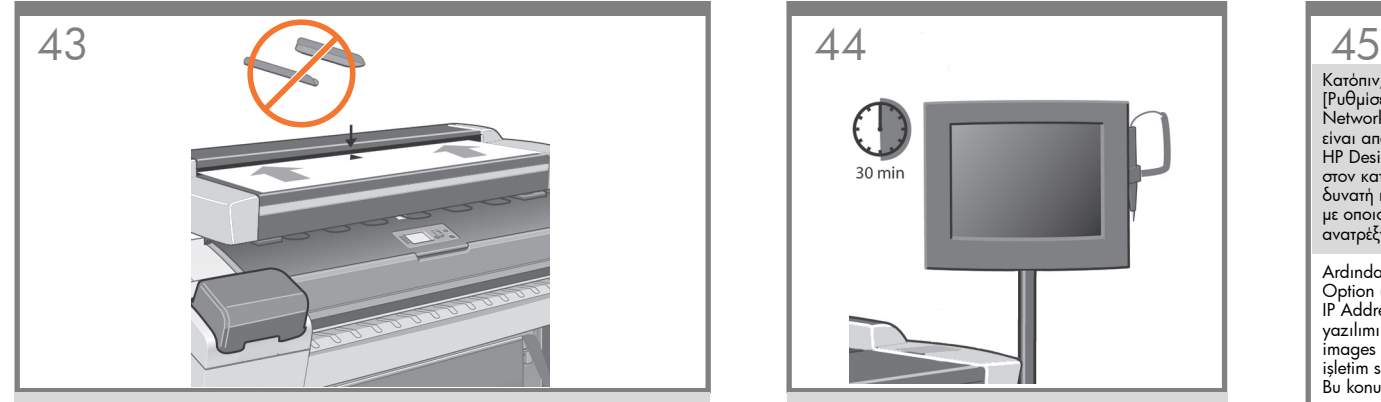

Ο οδηγός συντήρησης θα σας ζητήσει να τοποθετήσετε το φύλλο συντήρησης. Η εκτυπωμένη πλευρά του φύλλου πρέπει να τοποθετηθεί προς τα κάτω. Τροφοδοτήστε το χαρτί ευθυγραμμίζοντας τα δύο βέλη στη μέση. Πατήστε Next [Επόμενο] για να συνεχίσετε. Σημείωση: Για αυτό το μέρος της διαδικασίας, πρέπει να αφαιρέσετε τους οδηγούς μαγνητικών μέσων, αν είναι ήδη τοποθετημένοι.

Bakım sihirbazı bakım sayfasını takmanızı ister. Kağıdın basılı yüzünün aşağı bakması gerekir. Kağıdı iki orta nokta okuyla hizalayarak takın. Devam etmek için Next (İleri) düğmesine basın. Not: Önceden takılmışsa, işlemin bu kısmında manyetik ortam kılavuzlarını çıkardığınızdan emin olun.

Průvodce údržbou zobrazí pokyn k vložení Listu pro údržbu. List pro údržbu je třeba vložit lícem dolů. Vložte list tak, aby byly obě středové šipky proti sobě. Pokračujte stisknutím tlačítka Next (Další). Poznámka: Pro tuto část procesu je třeba odstranit magnetické vodiče média, pokud jsou již nainstalovány.

A karbantartási varázsló kéri majd a karbantartási lap behelyezését. A lapot a nyomtatott oldalával lefelé helyezze be. A papírt a két középponti nyílat egymáshoz igazítva helyezze be. A folytatáshoz nyomja meg a Next (Tovább) gombot. Megjegyzés: Ha előzőleg behelyezte, a művelet idejére távolítsa el a mágneses hordozóvezetőket.

Kreator konserwacji wyświetli monit o włożenie arkusza konserwacji. Należy włożyć arkusz stroną zadrukowaną do dołu. Papier należy podawać wyśrodkowany względem dwóch strzałek. Naciśnij przycisk Next (Dalej), aby kontynuować. Uwaga: W tym kroku procedury należy wyjąć prowadnice materiałów magnetycznych, jeśli wcześniej je zainstalowano.

Čarovnik za vzdrževanje bo od vas zahteval, da vstavite list za opravila vzdrževanja. Natisnjena stran lista mora biti obrnjena navzdol. Vstavite papir, tako da bo poravnan z središčnima puščicama. Za nadaljevanje pritisnite Next (Naprej). Opomba: Če je namestitev že opravljena, v tem delu postopka odstranite magnetna vodila za medije.

Sprievodca údržbou vás požiada o vloženie hárka údržby. Tlačená strana hárka musí smerovať nadol. Založte papier a zarovnajte obe stredové šípky. Pokračujte stlačením tlačidla Next (Ďalej). Poznámka. Ak sú už nainštalované magnetické lišty na médiá, kvôli tejto časti postupu ich odoberte.

Priežiūros vedlys paprašys įdėti priežiūros lapą. Lapas dedamas gerąja puse žemyn. Įkiškite popierių lygiuodami pagal dvi vidurio rodykles. Tęskite paspausdami Next (pirmyn). Pastaba: jei jau įdėta, įsitikinkite, kad atlikdami šią proceso dalį pašalinote magnetinius laikmenų kreiptuvus.

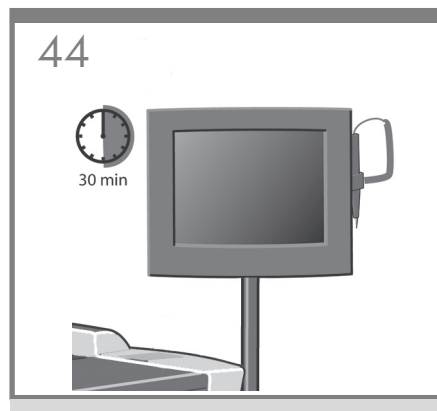

Τώρα ακολουθήστε τις οδηγίες που εμφανίζονται στην οθόνη αφής.

Şimdi dokunmatik ekranda görüntülenen yönergeleri izleyin.

Nyní postupujte podle pokynů na obrazovce.

Kövesse az érintőképernyőn megjelenő utasításokat.

Postępuj zgodnie z instrukcjami wyświetlanymi na ekranie.

Sledite navodilom na zaslonu na dotik.

Potom postupujte podľa pokynov na dotykovej obrazovke.

Dabar vykdykite jutikliniame ekrane rodomas instrukcijas.

Κατόπιν, πρέπει να ελέγξετε τις ρυθμίσεις TCP/IP στην οθόνη αφής (επιλέξτε: Setup [Ρυθμίσεις]/Option [Επιλογές]/System [Σύστημα]/Advanced [Για προχωρημένους]/ Network settings [Ρυθμίσεις δικτύου]/IP Address [Διεύθυνση ΙΡ]) και διορθώστε τις, αν είναι απαραίτητο. Αν σκοπεύετε να κάνετε σάρωση στο δίκτυο, με το λογισμικό σάρωσης HP Designjet, τα αρχεία που θα είναι κοινόχρηστα στο δίκτυο πρέπει να τοποθετηθούν στον κατάλογο D:\images. Όταν ένα αρχείο αποθηκευτεί σε αυτό τον κατάλογο, είναι δυνατή η πρόσβαση σε αυτό από ολόκληρο το δίκτυο, από οποιονδήποτε υπολογιστή με οποιοδήποτε λειτουργικό σύστημα. Για περισσότερες οδηγίες σχετικά με αυτό το θέμα, ανατρέξτε στην τεκμηρίωση χρήστη που συνοδεύει τη συσκευή.

Ardından, dokunmatik ekranınızda TCP/IP ayarlarını denetlemeniz (bkz.Setup (Ayarlar)/ Option (Seçenek)/System (Sistem)/Advanced (Gelişmiş)/Network settings (Ağ ayarları)/ IP Address (IP Adresi)) ve gerekirse bunları düzeltmeniz gerekir. HP Designjet tarama yazılımı ile ağa tarama yapmak isterseniz, ağ üzerinden paylaşılacak dosyalar D:\ images dizinine yerleştirilmelidir. Bir dosya bu dizine kaydedildikten sonra, herhangi bir işletim sisteminin kullanıldığı herhangi bir bilgisayardan ağ yoluyla bu dosyaya erişilebilir. Bu konuda daha fazla bilgi için ürününüzle birlikte gelen kullanıcı belgelerine bakın.

Dále je třeba zkontrolovat nastavení adresy TCP/IP v dotykové obrazovce (cesta: Setup/ Option/System/Advanced/network settings/IP Address) a opravit ji, je-li třeba. Chcete-li skenovat do sítě pomocí skenovacího softwaru HP Designjet, je třeba soubory určené ke sdílení v síti umístit do adresáře D:\images. Soubory uložené v tomto adresáři jsou přístupné v rámci celé sítě ze všech počítačů s libovolným operačním systémem. Další informace o tomto tématu naleznete v uživatelské dokumentaci dodané se zařízením.

Ezután ellenőrizze és, ha szükséges, módosítsa az érintőképernyőn a TCP/IPbeállításokat. Ezt a következő helyen teheti meg: Setup/Option/System/Advanced/Network settings/IP Address (Beállítás/Beállítások/Rendszer/Speciális/Hálózati beállítások/IP-cím). Ha a HP Designjet lapolvasó szoftverének használatával szeretne a hálózaton lapolvasást végezni, akkor a megosztani kívánt fájlokat a D:\images mappába kell helyezni. Az ebbe a mappába mentett fájlok elérhetők a hálózat bármely számítógépéről, az operációs rendszertől függetlenül. A témával kapcsolatos további tudnivalókat a készülékhez mellékelt dokumentációban olvashat.

Następnie sprawdź ustawienia protokółu TCP/IP na ekranie dotykowym (przejdź do opcji: Setup/Option/System/ Advanced/network settings/IP Address) i popraw je w razie potrzeby. Jeśli zamierzasz skanować do sieci za pomocą oprogramowania skanera HP Designjet, pliki udostępniane w sieci należy umieścić w katalogu D:\images. Pliki zapisane w tym katalogu mogą być dostępne w sieci z dowolnego komputera z dowolnym systemem operacyjnym. Aby uzyskać więcej informacji na ten temat, zobacz dokumentację użytkownika dołączoną do produktu.

Preverite nastavitve TCP/IP na zaslonu na dotik (pojdite v: Setup (Namestitev)/Option (Možnost)/System(Sistem)/Advanced (Napredno)/Network settings (Omrežne nastavitve)/IP Address (Naslov IP)) in jih po potrebi spremenite. Če nameravate optično brati v omrežje, s programsko opremo HP Designjet scan software postavite datoteke, ki jih želite imeti v skupni rabi v omrežju, v mapo D:\images. Ko datoteko shranite v ta imenik, je dostopna v omrežju iz katerega koli računalnika s katerim koli operacijskim sistemom. Če želite več informacij o tem, si oglejte uporabniško dokumentacijo, ki je bila priložena enoti.

Ďalej by ste mali na dotykovej obrazovke skontrolovať nastavenia protokolu TCP/IP (prejdite na: Setup/Option/System/Advanced/Network settings/IP Address (Nastavenie/Možnosti/Systém/Rozšírené/Nastavenia siete/Adresa IP)) a v prípade potreby ich upraviť. Ak budete skener používať v sieti pomocou skenovacieho softvéru HP Designjet, súbory zdieľané v sieti by ste mali ukladať do adresára D:\images. Na súbor uložený v tomto adresári bude možný prístup cez sieť z ktoréhokoľvek počítača nezávisle od operačného systému. Ďalšie súvisiace informácie nájdete v používateľskej príručke dodanej so zariadením.

Toliau jutikliniame ekrane turite patikrinti TCP/IP nustatymus (eikite į Setup/Option/ System/Advanced/Network settings/IP Address) ir, jei reikia, juos pataisykite. Jei ketinate nuskaityti tinklu, naudodami "HP Designjet" skaitytuvo programinę įrangą, tinkle bendrai naudojami failai turi būti aplanke D:images directory (vaizdų aplankas). Įrašius failą į šį aplanką, jį galės pasiekti visi tinklo vartotojai, kurių kompiuteriuose veikia bet kuri operacinė sistema. Daugiau informacijos apie šią problemą galite rasti vartotojo dokumentacijoje, pateikiamoje su jūsų įrenginiu.

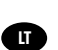

SK

EL

TR

CS

HU

PL

SL

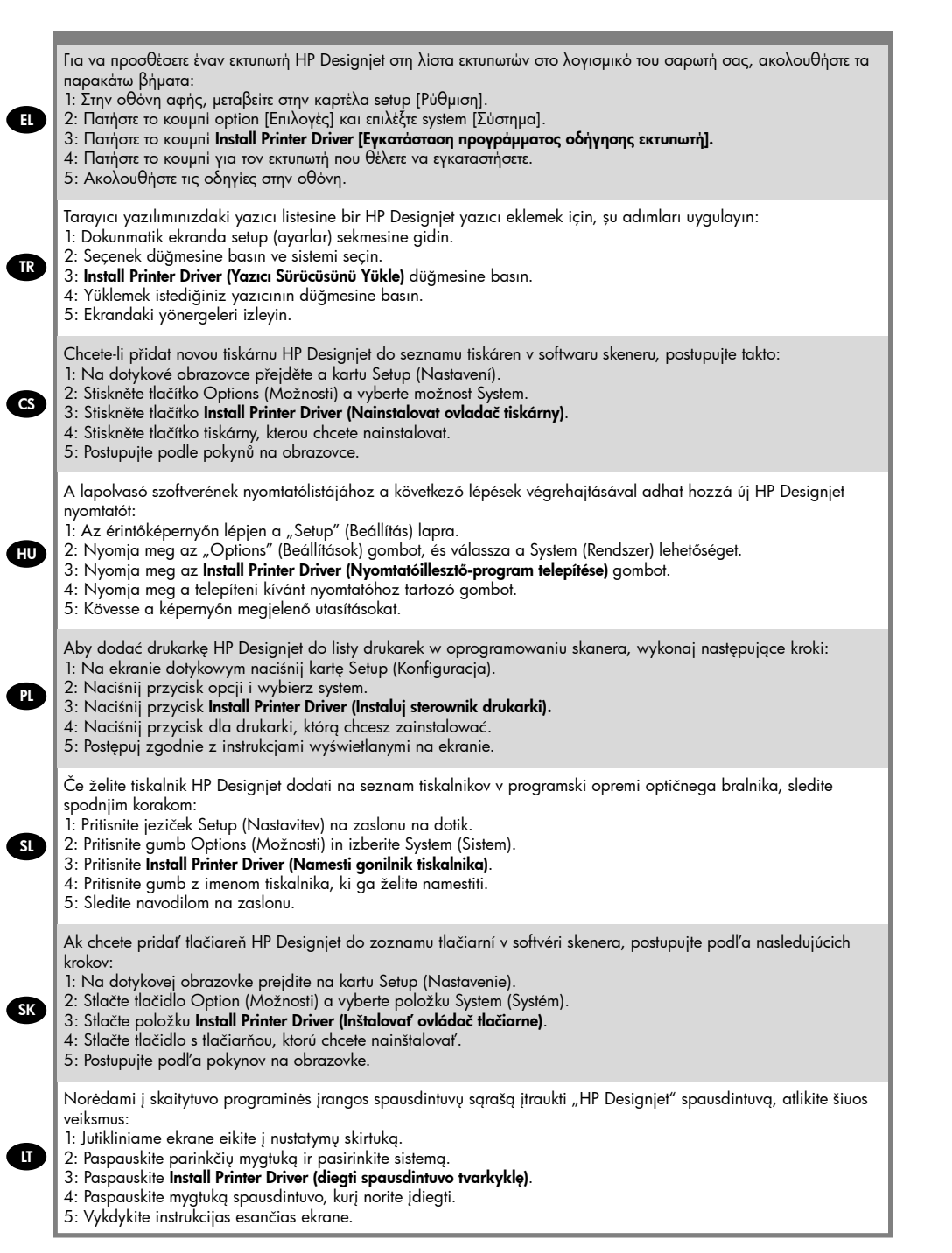

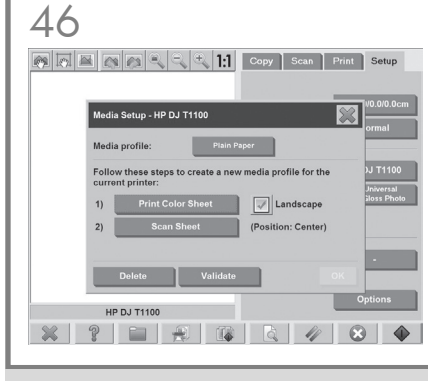

Στη συνέχεια, πρέπει να δημιουργήσετε ένα προφίλ<br>μέσων: πρώτα, πατήστε το κουμπί **media profile** [προφίλ μέσων], μετά πατήστε installed paper [τοποθετημένο χαρτί] και στο μήνυμα: No media profile exists [Δεν υπάρχει προφίλ μέσων], κάντε κλικ στο κουμπί OK.

Ardından, bir ortam profi li oluşturmanız gerekir: İlk önce media profi le (ortam profi li) düğmesine basın, ardından sorulduğu zaman installed paper (yerleştirilmiş sayfa) öğesine basın. No media profi le exists (Ortam profi li mevcut değil) iletisi için OK (Tamam) düğmesini tıklatın.

Dále je třeba vytvořit profi l média: Nejprve stiskněte tlačítko media profi le (Profi l média), poté stiskněte tlačítko installed paper (Nainstalovaný papír). Když se zobrazí zpráva: No media profi le exists (Neexistuje žádný profi l média), klepněte na tlačítko OK.

Ezután hozzon létre egy hordozóprofilt. Elsőként nyomja meg a Media profile (Médiaprofil), majd az Installed paper (Behelyezett papír) gombot. Ezután, ha a készülék kéri, nyomja meg a No media profile exists (Nincs hordozóprofil), majd az OK gombot.

Następnie należy wygenerować profil materiału: najpierw naciśnij przycisk Media profile (Profil materiału), następnie wybierz polecenie Installed paper (Zainstalowany papier), a po wyświetleniu komunikatu: No media profile exists (Nie istnieje profil materiałów) kliknij przycisk OK.

Ustvarite profil medija: najprej pritisnite gumb Media profile (Profil medija) in nato Installed paper (Nameščeni papir). Ko se pojavi sporočilo: No media profile exists (Profil medija ne obstaja), kliknite OK (V redu).

Teraz by ste mali vygenerovať profil média. Najprv stlačte tlačidlo media profile (profil média) a potom tlačidlo installed paper (nainštalovaný papier). Po výzve No media profile exists (Neexistuje žiadny profil média) kliknite na tlačidlo OK.

Toliau turite sukurti laikmenos profilį: pirmiausias paspauskite mygtuką "media profile" (laikmenos profilis), tada paspauskite "installed paper" (idėtas popierius), kai pranešama: "No media profile exists" (nėra jokio laikmenos profilio), spustelėkite OK (gerai). Για να μην είναι η συσκευή εκτεθειμένη στη σκόνη και να μειώσετε το χρόνο της διαδικασίας συντήρησης: καλύψτε το σαρωτή με το πλαστικό κάλυμμα προστασίας από τη σκόνη, όταν δεν τον χρησιμοποιείτε. Προσοχή: όταν χρησιμοποιείτε το κάλυμμα προστασίας του σαρωτή από τη σκόνη, πρέπει να έχετε απενεργοποιήσει την τροφοδοσία ρεύματος του σαρωτή.

Tozdan koruyarak, bakım için daha az zaman harcayın. Kullanmadığınız zaman tarayıcınızın tozdan koruyucu plastik örtüsünü örtün. Uyarı: Tarayıcı toz koruyucusunu kullanırken tarayıcının KAPALI olduğundan emin olun.

Chraňte vnitřek skeneru před prachem a omezte dobu údržby: Když skener nepoužíváte, přikryjte jej plastovým obalem proti prachu. Upozornění: Když nasazujete kryt skeneru proti prachu, musí být skener vypnutý (OFF).

A készüléket védje a portól, és ezzel csökkentse a karbantartási időt. Fedje le a lapolvasót a műanyag porvédővel, amikor nem használia. Figyelmeztetés: Mielőtt a porvédő takarót a lapolvasóra helyezi, győződjön meg arról, hogy a lapolvasó kikapcsolt állapotban van.

Aby chronić urządzenie przed kurzem i ograniczyć czas konserwacji, nieużywany skaner przykrywaj plastikową pokrywą przeciwpyłową. Ostrzeżenie: Upewnij się, że zasilanie skanera jest WYŁĄCZONE podczas używania pokrywy przeciwpyłowej skanera.

Izogibajte se prahu in zmanjšajte vzdrževalni čas: ko je optični bralnik nedejaven, ga pokrijte s plastičnim pokrivalom, ki ga varuje pred prahom. Pozor: Ko pokrivate optični bralnik s pokrivalom, se prepričajte, da je izklopljen.

Chráňte skener pred prachom a skráťte čas údržby: keď skener nepoužívate, zakryte ho plastovým obalom proti prachu. Upozornenie. Ak chcete použiť obal proti prachu, skontrolujte, či je skener VYPNUTÝ.

Saugokite nuo dulkių ir stenkitės sugaišti kuo mažiau laiko priežiūrai: kai nenaudojate skaitytuvo, uždenkite jį plastikiniu, saugančiu nuo dulkių uždangalų. **Įspėjimas:** įsitikinkite, kad skaitytuvas IŠJUNGTAS, kai uždengiate saugančiu nuo dulkių uždangalu.

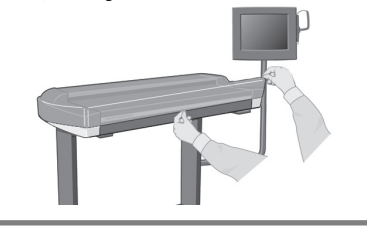

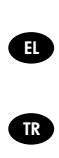

 $\overline{\mathsf{c}}$  cs

**FU** 

**PL** 

SL

SK

**CTT** 

Όταν η διαδικασία συντήρησης ολοκληρωθεί, αφαιρέστε το φύλλο συντήρησης του σαρωτή και επιστρέψτε το στο προστατευτικό κάλυμμά του.

Bakım yordamı tamamlandığında, tarayıcı bakım sayfasını koruyucu zarfına yerleştirip kaldırın.

Po dokončení údržby vyjměte list pro údržbu a vraťte jej zpět do ochranného pouzdra.

A karbantartási folyamat befejezését követően vegye ki a lapolvasó karbantartási lapját, és helyezze vissza a védőmappába.

Po ukończeniu procedury konserwacji wyjmij arkusz konserwacji skanera i włóż go teczki ochronnej.

Ko je postopek vzdrževanja končan, odstranite list za opravila vzdrževanja in ga vstavite nazaj v mapo.

Po skončení procesu údržby vyberte hárok údržby skenera a vráťte ho do ochranného obalu.

Priežiūros procedūrai pasibaigus išimkite skaitytuvo priežiūros lapą ir vėl padėkite į apsauginį aplanką.

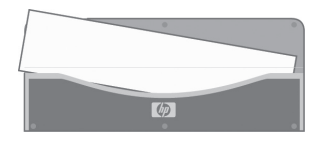

Η συσκευή HP Designjet διαθέτει δύο οδηγούς μαγνητικών μέσων, τους οποίους μπορείτε να τοποθετείτε και να μετακινείτε ανάλογα.

HP Designjet'iniz gerektiği gibi yerleştirilebilen ve taşınabilen manyetik ortam kılavuzları ile donatılmış olarak gelir.

Zařízení HP Designjet se dodává se dvěma magnetickými vodiči média, které lze umístit a přesouvat podle potřeby.

A HP Designjet két mágneses hordozóvezetővel van ellátva, ezek tetszés szerint elmozdíthatók, áthelyezhetők.

Urządzenie HP Designjet wyposażone jest w dwie prowadnice materiałów magnetycznych, które mogą być umieszczane i wyjmowane według potrzeb.

HP Designjet je opremljen z dvema magnetnima vodiloma za medije, ki se lahko premikata po želji.

Skener HP Designjet je vybavený dvomi magnetickými lištami na médiá – možno ich umiestniť a presúvať podľa potreby.

Jūsų "HP Designjet" turi du magnetinius laikmenų kreiptuvus; kai reikia, juos galima uždėti arba nuimti.

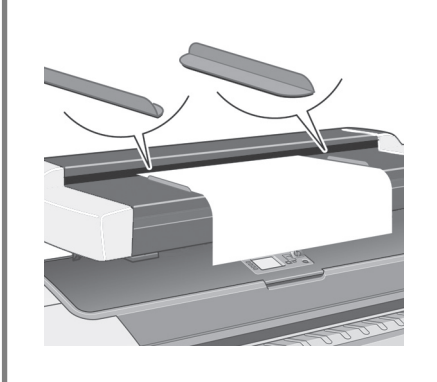

Μπορείτε να μεταβάλετε τις μονάδες μέτρησης του χάρακα του σαρωτή μεταξύ εκατοστών και ιντσών σύροντάς τον προς τα έξω, γυρνώντας τον ανάποδα και τοποθετώντας τον ξανά.

Tarayıcının cetveli dışarı çıkartılarak ve ters çevrilip yeniden takılarak santimetreyle inç arasında değiştirilebilir.

Pravítko skeneru lze změnit z centimetrů na palce a naopak. Stačí jej vysunout, otočit a zasunout zpět.

A lapolvasó vonalzójának kivételével, megfordításával, majd visszahelyezésével válthat a metrikus és az angolszász mértékegységek használata között.

Jednostki linijki skanera można zmienić z centymetrów ma cale (lub odwrotnie), wyjmując linijkę, odwracając i ponownie instalując.

Na optičnem bralniku lahko ravnilo s centimetri spremenite v ravnilo s palci tako, da ga izvlečete, obrnete in ponovno vstavite.

Pomocou pravítka skenera možno merať v centimetroch alebo palcoch – stačí ho vytiahnuť, otočiť a znova zasunúť.

Skaitytuvo liniuotėje galima pakeisti centimetrus į colius, ją ištraukiant, apverčiant ir vėl įkišant.

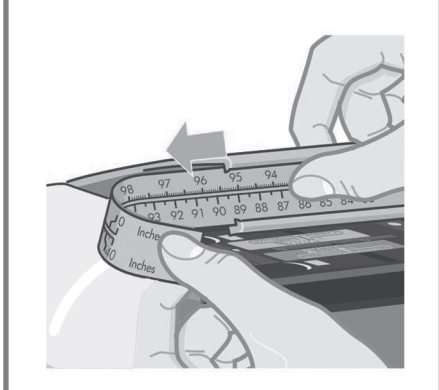

Για περισσότερες πληροφορίες σχετικά με τη χρήση του σαρωτή, ανατρέξτε στο σύστημα ηλεκτρονικής βοήθειας που είναι διαθέσιμο από την οθόνη αφής με το παρακάτω κουμπί.

Tarayıcının kullanımı ile ilgili daha fazla bilgi için, aşağıdaki düğmeyi kullanarak dokunmatik ekranda görüntüleyebileceğiniz çevrimiçi yardıma bakın.

Další informace o použití skeneru naleznete v systému nápovědy online, kterou zobrazíte prostřednictvím dotykové obrazovky pomocí tohoto tlačítka.

A lapolvasó használatával kapcsolatos további tudnivalókat az érintőképernyőn elérhető online súgóból kaphat, ha az alábbi gombra kattint.

Aby uzyskać więcej informacji o korzystaniu ze skanera, zobacz system pomocy ekranowej na ekranie dotykowym dostępny po naciśnięciu poniższego przycisku.

Če želite več informacij o uporabi optičnega bralnika, uporabite sistem elektronske pomoči, tako da na zaslonu na dotik pritisnete gumb, ki je prikazan na sliki.

Ďalšie informácie o používaní skenera nájdete v systéme Pomocníka online, ktorý je dostupný z dotykovej obrazovky po stlačení nasledujúceho tlačidla.

Daugiau informacijos, kaip naudoti skaitytuvą, ieškokite internetinėje žinyno sistemoje, kurią galite pasiekti jutikliniame ekrane paspaudę žemiau pavaizduotą mygtuką.

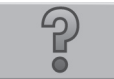

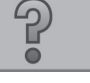

### Φυλάξτε αυτές τις οδηγίες

EL

TR

**CS** 

HU

PL

SL

Για να πραγματοποιήσετε την τακτική συντήρηση (μία φορά το μήνα), πρέπει να ανατρέξετε ξανά στις παρακάτω ενότητες:

- Καθαρισμός της περιοχής σάρωσης
- Ευθυγράμμιση και βαθμονόμηση

### Bu yönergeleri saklayın

- Rutin bakımı (ayda bir kere) gerçekleştirmek için aşağıdaki bölümlere tekrar bakmak yararlı olabilir:
- Tarama alanını temizleme
- Hizalama ve ayarlama

### Tyto pokyny uschovejte

Při provádění běžné údržby (jednou za měsíc) vám budou tyto informace užitečné. Můžete v nich opět vyhledat

- následující části:
	- Čištění snímací plochy • Seřízení a kalibrace
	-

### Tartsa be az utasításokat

A rendszeres karbantartás végrehajtása során (havonta egyszer) ismét olvassa el a következő szakaszokat:

- A beolvasási terület tisztítása
- Igazítás és kalibrálás

### Zachowaj te instrukcje

Podczas rutynowej konserwacji (raz w miesiącu) przydatne będą następujące sekcje:

- Czyszczenie obszaru skanowania
- Regulacja i kalibracja

### Shranite ta navodila

Pri opravljanju običajnih postopkov vzdrževanja (enkrat mesečno) je koristno, če si znova preberete naslednja razdelka:

- čiščenje površine za optično branje
- poravnava in kalibracija

### Tieto pokyny si odložte.

Pri vykonávaní bežnej údržby (raz za mesiac) oceníte možnosť znova si pozrieť nasledujúce časti:

- čistenie skenovacej oblasti,
- zarovnanie a kalibrácia.

### Išsaugokite šias instrukcijas

LT

SK

Norėdami atlikti įprastinę priežiūrą (kartą per mėnesį) bus naudinga vėl peržiūrėti šiuos skyrius:

- skaitymo vietos valymas
- Išlygiavimas ir kalibravimas

### Legal notices

© Copyright 2009 Hewlett-Packard Development Company, L.P.

The information contained herein is subject to change without notice. The only warranties for HP products and services are set forth in the express warranty statements accompanying such products and services. Nothing herein should be construed as constituting an additional warranty. HP shall not be liable for technical or editorial errors or omissions contained herein.

### Trademarks

Microsoft ®; and Windows ®; are U.S. registered trademarks of Microsoft Corporation.

FireWire is a trademark of Apple Computer, Inc., registered in the U.S. and other countries.